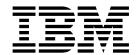

# Windows Non-Cluster Environment Upgrade

Version 5.2.3 - 5.2.5

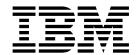

# Windows Non-Cluster Environment Upgrade

Version 5.2.3 - 5.2.5

| fore using this information | and the product it suppo | orts, read the informa | tion in "Notices" on pa | ge 75. |
|-----------------------------|--------------------------|------------------------|-------------------------|--------|
|                             |                          |                        |                         |        |
|                             |                          |                        |                         |        |
|                             |                          |                        |                         |        |
|                             |                          |                        |                         |        |
|                             |                          |                        |                         |        |
|                             |                          |                        |                         |        |
|                             |                          |                        |                         |        |
|                             |                          |                        |                         |        |
|                             |                          |                        |                         |        |
|                             |                          |                        |                         |        |
|                             |                          |                        |                         |        |
|                             |                          |                        |                         |        |
|                             |                          |                        |                         |        |
|                             |                          |                        |                         |        |
|                             |                          |                        |                         |        |
|                             |                          |                        |                         |        |
|                             |                          |                        |                         |        |
|                             |                          |                        |                         |        |
|                             |                          |                        |                         |        |
|                             |                          |                        |                         |        |
|                             |                          |                        |                         |        |
|                             |                          |                        |                         |        |
|                             |                          |                        |                         |        |
|                             |                          |                        |                         |        |
|                             |                          |                        |                         |        |

## Copyright

This edition applies to Version 5 Release 2 Modification 3 of Sterling B2B Integrator and to all subsequent releases and modifications until otherwise indicated in new editions.

© Copyright IBM Corporation 2000, 2015. US Government Users Restricted Rights – Use, duplication or disclosure restricted by GSA ADP Schedule Contract with IBM Corp.

# **Contents**

| Windows Non-Cluster Environment                                 |                      | Validate the Upgrade Checklist (Windows)           | 48         |
|-----------------------------------------------------------------|----------------------|----------------------------------------------------|------------|
| Upgrade (V5.2.3 - 5.2.5)                                        | 1                    | Starting Sterling B2B Integrator in a Windows      |            |
| Intended audience                                               | 1                    | noncluster environment                             | 49         |
| Assumptions for this guide                                      | 1                    | Accessing Sterling B2B Integrator                  | 49         |
| Upgrade Scenarios                                               | 2                    | Validating the installation with a sample business |            |
| Upgrade Scenarios (Windows Environment)                         | 2                    | process                                            | 50         |
|                                                                 | 3                    | Stop Sterling B2B Integrator (Windows)             | 50         |
| Upgrade Impacts                                                 | 3                    | Stop Sterling B2B Integrator (Hardstop Windows)    | 50         |
|                                                                 | 3                    | Post Upgrade Configuration                         | 50         |
| Upgrade Impacts                                                 | 5                    | Post upgrade configuration checklist               | 50         |
|                                                                 | 3                    | Change the Administrative Password                 | 51         |
| Backups Are Not Generated During Install,                       |                      | Disable Services                                   | 51         |
| Upgrade, or When Applying a Fix Pack or Interim Fix             | 1<br>7               | Download of the Sterling B2B Integrator tools      | 52         |
|                                                                 | 7                    | Change the Network Interface Bindings              |            |
| Capitalization Insensitivity for Header Value                   | 8                    | (Windows)                                          | 52         |
| CA Certificates Impacts                                         | 8                    | Enable Business Processes                          | 53         |
|                                                                 | 0                    | Property files configuration in a Windows          |            |
| Retry Logic Added to WebSphere MQ Suite                         | 0                    | environment                                        | 53         |
| Adapter PUT Service                                             | 8                    | Add cdinterop Files                                | 53         |
| Services and Adapters - Show Advance State                      | 0                    | Updating the sandbox.cfg file with a new JCE file  |            |
| Button                                                          | 9<br>9               | Review the EDI Sequence Check Queue                | 54         |
| Some Certificate Fields Are Optional                            | 9                    | Configure Document File Systems                    | 54         |
| Support for Multiple AS2 Organizations                          |                      | Add Third-Party Libraries                          | 54         |
| Web Services                                                    | 10                   | Configure Services and Adapters                    | 54         |
| Windows 2003/2008 Does Not Start with Silent                    | 10                   | Configure JDBC Adapter and Lightweight JDBC        |            |
| Install                                                         | 10                   | Adapter                                            | 55         |
| MySQL Upgrade Impacts                                           | 10                   | Configure File System Adapter and Command          |            |
| Upgrade Planning                                                | 14<br>14             | Line2 Adapters                                     | 55         |
| Upgrade Planning Information                                    | 1 <del>4</del><br>14 | Configure Odette FTP Adapter                       | 56         |
| Upgrade Planning Checklist                                      |                      | Add Advanced File Transfer Tab                     | 58         |
| Supporting Information                                          | 16<br>17             | Restore Performance Tuning Configuration           | 59         |
| Prepare Your Windows System for the Upgrade                     | 17                   | Reconfigure Archive Settings                       | 59         |
| Prepare Your Windows System for the Upgrade                     | 17                   | Correct Missing Manager IDs                        | 59         |
| Checklist                                                       |                      | Configure JVM Containers                           | 59         |
| Pre-Upgrade System Checklist                                    | 17<br>19             | System Maintenance                                 | 60         |
| Pre-Upgrade Database Checklist (Windows) Supporting Information | 19                   | System Maintenance                                 | 60         |
| Information Gathering Checklist                                 | 22                   | Determine If You Need to Apply a Fix Pack          |            |
| Information Gathering Checklist for Upgrade                     | 22                   | (Windows)                                          | 60         |
| (Windows)                                                       | 22                   | DB Checksum Tool                                   | 64         |
| Supporting Information                                          | 24                   | Fix Pack Changes Report                            | 65         |
| Upgrade the Software                                            | 27                   | License modifications                              | 67         |
| General Windows Upgrade Information                             | 27                   | Upgrading your JDK (Windows and UNIX)              | 68         |
| General Installation Manager information                        | 28                   | Uninstall the Software                             | 69         |
| Upgrading in a Windows non-cluster                              | 20                   | Uninstall Sterling B2B Integrator from a           |            |
| environment with the IBM Installation Manager                   |                      | Windows Non-Cluster Environment                    | 69         |
| in GUI mode                                                     | 30                   | User Documentation                                 | 71         |
| Upgrading in a Windows non-cluster                              | 30                   | Sterling B2B Integrator user documentation         | 71         |
| environment with the IBM Installation Manager                   |                      | Improving your access to online documentation      | 71         |
| in text mode                                                    | 36                   | Request a Documentation CD                         | 71         |
| Silent Installation Method for Windows Upgrades                 |                      | Troubleshooting Tips                               | 71         |
| Configure the Sterling B2B Integrator Desktop                   | 14                   | Troubleshooting Tips for Windows Environment       | 71         |
| Icon for Windows Server 2008                                    | 48                   |                                                    |            |
| Validate the Upgrade                                            | 48                   | Notices                                            | <b>7</b> 5 |
| - I O                                                           |                      |                                                    |            |

# Windows Non-Cluster Environment Upgrade (V5.2.3 - 5.2.5)

You can upgrade the IBM<sup>®</sup> Sterling B2B Integrator software in a Windows non-cluster (single node) environment.

**Important:** Sterling B2B Integrator should be installed behind a company firewall for security purposes. See the *Perimeter Server* and *Security* topics in the Sterling B2B Integrator documentation library for more information on secure deployment options.

You should also review the following documents:

- System Requirements
- Release Notes
- · What's New
- Installation and Upgrade Information

It is important to remember that upgrading involves a full installation of Sterling B2B Integrator. You need to prepare for an upgrade the same way that you would prepare for an installation. It is also recommended that you thoroughly test this process in a test or development environment prior to implementing in a production environment.

This upgrade does not overwrite your current Sterling B2B Integrator directory structure on disk. Instead, it creates a new installation of Sterling B2B Integrator that will point to and upgrade the database of your current installation of Sterling B2B Integrator. This means your original instance will no longer be operational after performing the upgrade. After the upgrade, you will be starting your Sterling B2B Integrator instance only from the newly created directory structure.

For new installations, use the Sterling B2B Integrator Windows Non-Cluster Installation Guide.

# Intended audience

This document can be used by different members of your organization.

This document is intended for use by:

- System administrators
- Installation engineers
- · Database administrators.

# Assumptions for this guide

The procedures in this guide are accurate as of the publication date and are specific to this version of the document.

# **Upgrade Scenarios**

# **Upgrade Scenarios (Windows Environment)**

Upgrading to Sterling B2B Integrator can follow one of these paths. Keep these scenarios in mind as you plan for your upgrade:

| Upgrade Scenario                                                                                                    | Example                                                                                                    |
|----------------------------------------------------------------------------------------------------|----------------------------------------------------------------------------------------------------|
|                                                                                                    |                                                                                                    |
| Operating system and the database are the same between the old Sterling Gentran Integration Suite version and this version of Sterling B2B Integrator                                               | If you are upgrading from Sterling Gentran Integration Suite 4.3 (on Windows 2003 and using Microsoft SQL Server 2005) to this version of Sterling B2B Integrator (on Windows 2003 and using Microsoft SQL Server 2005), the upgrade steps are as follows:                                                                                                    |
|                                                                                                    | Export the configuration data.                                                                                                    |
|                                                                                                    | Back up the database.                                                                                                    |
|                                                                                                    | Upgrade to Sterling B2B Integrator.                                                                                                    |
| Database upgrade before the upgrade to this version of Sterling B2B Integrator when the old Sterling Gentran Integration Suite database is not supported by this version of Sterling B2B Integrator | If you are upgrading from Sterling Gentran Integration Suite 4.0 (on Windows 2003 and using DB2 8.1 Fixpack 5) to this version of Sterling B2B Integrator (Windows 2003 and using DB2 9.2), the upgrade steps are as follows:                                                                                                    |
|                                                                                                    | Export the configuration data.                                                                                                    |
|                                                                                                    | Back up the database.                                                                                                    |
|                                                                                                    | • With help from a database administrator (DBA), copy the database to DB2 9.2.                                                                                                    |
|                                                                                                    | Back up the newly created database.                                                                                                    |
|                                                                                                    | • Upgrade by pointing to the newly created database. If the upgrade stops, and leaves the newly created database in an incomplete state, you can re-start the upgrade using the backup of the database.                                                                                                    |
| Your Sterling Gentran Integration Suite operating system is not supported by this version of Sterling B2B Integrator                                                                                | If you are upgrading from Sterling Gentran Integration Suite 4.0 (on Windows 2000 and using Oracle) to this version of Sterling B2B Integrator (on Windows 2003 and using Oracle), the upgrade steps are as follows:  • Export the configuration data.  • Back up the database.  • Upgrade to this version of Sterling B2B Integrator on the RH EL 5.0 machine while pointing to Oracle. |
|                                                                                                    | while pointing to Oracle.                                                                                                    |
| Moving your current Sterling B2B Integrator (5.0 or higher) instance to a new operating system                                                                                                    | For example, if you are upgrading from<br>Sterling B2B Integrator 5.0 on Windows<br>Server 2003 to this version of Sterling B2B<br>Integrator on Windows Server 2008 using<br>your current database.                                                                                                    |
|                                                                                                    | Export the configuration data and back up the database.                                                                                                    |
|                                                                                                    | Upgrade to this version of Sterling B2B<br>Integrator on the Windows Server 2008<br>machine while pointing at your current<br>database.                                                                                                    |

# **Upgrade Impacts**

## **Upgrade Impacts Overview**

This documentation provides information on how system behavior has changed based on upgrading your system from 4.3 (or later) to this version. You need to review all of the information before you begin your upgrade.

# **Upgrade Impacts**

Before you begin an upgrade, you should review the following information.

## Features/Services Not Supported in V5.2

The following features/services are no longer supported:

- Channels portlet
- Federated Systems
- Community Management (AFT Communities are still available)
- Sterling Community Management (SCM) Integration
- Archive Commandline Service
- · Sync Engine Data Clean Manager Service
- Sync Engine Task Manager Service

If you need more information, please contact your IBM sales representative.

## **Port Allocation Changes**

If you are upgrading to V5.2, and have configured the CLA2 or the SWIFTNet HTTP Server Adapter, the remote port numbers have changed. The port numbers are as follows:

Table 1. Remote Port Numbers

| Adapter<br>Name            | Version 5.2.0 Base<br>Port | Version 5.2.1 Base Port | Version 5.2.2 Base Port | Version 5.2.3 Base Port |
|----------------------------|----------------------------|-------------------------|-------------------------|-------------------------|
| CLA2                       | +51                        | +52                     | +53                     | +54                     |
| SWIFTNet<br>HTTP<br>Server | +52                        | +53                     | +54                     | +55                     |

Note: You should check adapter configurations and the sandbox.cfg file for ports greater than 51 which may have changed.

For Version 4.3 and Version 5.0, the remote port numbers are the same as the 5.2.1 release.

After upgrading to 5.2.X, you need to change any references to the old remote port numbers. For example, if you have any business processes that use the CLA2 adapter, you will need to update the remote ports in the business process.

#### **Database Table Sizes**

While upgrading if you encounter any database table size issues, you may have to manually adjust the database tables and restart the upgrade process. An upgrade using the production database in a test environment can be used to help you determine what tables need to be manually adjusted.

### **Resource Tags**

If you are using resource tags in your current version, you should check all of your existing resource tags before you start the upgrade process. The resource tags you should check are:

- Adapter Policies
- Agreements
- Sterling Connect:Direct<sup>®</sup> Netmaps
- Proxy Servers
- Security Tokens
- · SSH Resources
- SWIFTNet Copy Service Profiles
- SWIFTNet Service Profiles

You can check the resource tags by running the following SQL query from the SQL Manager page (**Operations > Support Tools**):

SELECT \* FROM TAG\_RESOURCE\_ASSOC WHERE TYPE=41 OR TYPE=42 OR TYPE=43 OR TYPE=44 OR TYPE=45 OR TYPE=52 OR TYPE=53

The TAG\_NAME column in the SQL results will contain the names of any resource tags that need to be edited or deleted.

If any of the resource tags contain tagged resources using the types listed, remove those resources from the resource tags or delete the resource tags that contain these resource types.

#### **Silent Installation Parameters**

The following parameters are new or have an updated definition:

| What has changed                 | parameter         | Definition                                |
|----------------------------------|-------------------|-------------------------------------------|
| Parameter definition has changed | LICENSE_FILE_PATH | (Required) Full path to Core_License.xml. |

| What has changed | parameter                                                   | Definition                                                                                                    |
|------------------|-------------------------------------------------------------|----------------------------------------------------------------------------------------------------|
| New parameter    | LICENSE_FILE_#<br>(where # is a number<br>between 1 and 99) | (Required) This is required for each license you install. You must add an entry for each license file to the silent install file. The LICENSE_FILE numbering (#) does not need to be sequential.  For example: |
|                  |                                                             | LICENSE_FILE_1= SI_SFG_License.xml                                                                                                    |
|                  |                                                             | LICENSE_FILE_2= Fin_Serv_License.xml                                                                                                    |
|                  |                                                             | LICENSE_FILE_3= SI_SFG_FIPS_License.xml                                                                                                    |
|                  |                                                             | LICENSE_FILE_4= AS2_Licensexml                                                                                                    |
|                  |                                                             | LICENSE_FILE_5= EBICS_Licensexml                                                                                                    |

## **Channels and Community Management Tabs (Optional)**

The Dashboard PSML files are not updated during an upgrade. The PSML file impacts any custom tabs you may have configured, such as Channels or Operator. The Channels and Community Management tabs appear in your browser but are no longer operational.

To remove the Channels and Community Management tabs:

Warning: The psmlRestore command gets the 5200 psml file which resets ALL of the custom tabs from the previous release.

- 1. Navigate to the installation directory.
- 2. Navigate to the bin directory.
- 3. Enter this command: ./psmlRestore.sh admin

### Custom BI Fact Models Need to be Upgraded

Scripts named recreateBITablePKs.cmd.in (Windows) and recreateBITablePKs.sh.in (UNIX) are now provided which allow you to upgrade any custom BI fact models tied to a separate BI repository.

BI fact models need to be upgraded to continue to work with the Entity Framework, which replaced Hibernate usage in the BI framework in version 5.2.0.

# **Upgrade impacts (V5.2.5)**

Upgrading to Sterling B2B Integrator V5.2.5 has unique impacts.

## Only JDK 7 is supported as of V5.2.5

For more information see:

- System Requirements
- "Upgrading your JDK (Windows and UNIX)" on page 68

# JDK 7 does not support the TLS\_RSA\_WITH\_3DES\_EDE\_CBC\_MD5 cipher

If you are using JDK 7 with Sterling B2B Integrator V5.2.5, and you want to use a cipher to secure the Sterling B2B Integrator dashboard, you must set one of the following values in the **dashboardCipherSuite** parameter in the security.properties\_platform\_asi\_ext.in property file or in customer\_overrides:

- *JDK* (includes all strong ciphers except the one not supported by JDK 7)
- Weak

Do not use Strong or All with JDK 7 or Sterling B2B Integrator will not start.

#### Reconciliation of HIPAA Level 5 code lists

When you upgrade to Sterling B2B Integrator 5.2.5, customized HIPAA Level 5 code lists from the previous version are preserved in the system where they were entered. However, they are not the default code lists after the upgrade. After the upgrade, you must manually make any customized code lists the default code lists.

For example, you customized the ICD9 or HCPCSCPT code list in the previous version of Sterling B2B Integrator. After the upgrade to 5.2.5, you must replace the default ICD9 or HCPCSCPT code list with the customized ICD9 or HCPCSCPT code list.

# Properties file change to prevent timeout during start (5.1.0.4 to 5.2.5 upgrade)

Before you start Sterling B2B Integrator after you upgrade the application from version 5.1.0.4 to 5.2.5, you must change the values of the following properties in the centralops.properties file to 600. This action prevents the start command from timing out before Sterling B2B Integrator starts. The centralops.properties file is in the properties subdirectory of the installation directory.

- OpsServer.commandTimeout
- PassPhrase.urlTimeout

# jGroups upgrade in V5.2.5 prevents Sterling B2B Integrator from starting for some customers

jGroups is upgraded with V5.2.5. Some of the properties defined in jgroups\_cluster.properties have changed. If you modified these files or added custom changes for them to customer\_overrides.properties, the upgrade changes are not applied and Sterling B2B Integrator will not start.

This issue is fixed in V5.2.5, Interim Fix 1, where all necessary properties files are changed for you. You can also disable this fix if desired. See APAR IT06654 for more information.

**Note:** The original and modified properties are output to the noapp.log file. This allows you to see how your properties were modified. Search the log using the value "Initializing jgroups\_cluster.property\_string" to see the new and changed values for the two affected startup properties. The jgroups\_cluster.lock.protocolStack property is also modified with this fix, but is only written to the log when it is used, not at startup.

If you want to manually fix your installation without applying V5.2.5, Interim Fix 1, complete the following steps:

- 1. Delete the following options (if they exist) from customer\_overrides.properties for the jgroups.cluster property file. These occur in the jgroups\_cluster.property\_sting, jgroups\_cluster.distributed\_property\_string, and jgroups\_cluster.lock.protocolStack files:
  - gc\_lag
  - up\_thread
  - down\_thread
  - join\_retry\_timeout
  - max\_xmit\_size
  - shun
- 2. Remove the protocol parameter **VIEW SYNC** and all of its attributes.
- 3. In the jgroups\_cluster.property\_string, replace 'start\_port' with 'bind\_port'.
- 4. In the jgroups\_cluster.distributed\_property\_string and jgroups\_cluster.lock.protocolStack properties, add the following items:
  - In distribution\_property\_string the attribute thread\_pool\_rejection\_policty=run should be added to the protocol 'TCP'. For example,

```
TCP(bind port=22261; thread_pool_rejection_policy=run)
```

 In lock,protocolStack: the protocol and attribute CENTAL LOCK(num backups=2) should be added to the end of the property. For example, lock.protocolStack=UDP(bind addr=&HOST ADDR;;bind port= &MULTICAST NODE PORT3;;mcast addr=239.255.166.17;<other protocol parameters here>pbcast.GMS(join timeout=5000;print local

# Backups Are Not Generated During Install, Upgrade, or When Applying a Fix Pack or Interim Fix

addr=true): CENTRAL\_LOCK(num\_backups=2)

Before you begin an upgrade, review the following backup information.

Some of the standard resources installed during install or upgrade use the import mechanism available to customers to load the standard resources into the database. The standard import mechanism by default creates a backup of the table containing the resource prior to importing to provide the ability to restore to the previous state if later it was decided that the import should not have been performed. This table backup was also being performed by default during the basic installation processes. And, since the import mechanism was sometimes used multiple times during the installation processes, some of the tables were backed up several times. Depending on the size of the table, this could add a very large amount of time to the installation process. Since it is recommended that a backup is completed prior to beginning any of these installation processes, the default behavior has changed to not perform the backup by default. If you would like backups to be performed, then SKIPIMPORTBACKUP=false should be added to the sandbox.cfg file.

# Capitalization Insensitivity for Header Value About this task

Before you begin an upgrade, review the following AS3 information.

For AS3, when searching for a header value in a multipart/report, you do not need to consider whether the header value contains any capitalization. The search has been enhanced to be capitalization insensitive.

For example, the following searches will result in a match:

- Multipart/Report
- · Multipart/report
- multipart/Report
- multipart/report

The search would not find the following as a match:

• MulTiPart/RePorT

## **CA Certificates Impacts**

Before you upgrade, review the following information on CA certificates.

Users may add multiple copies of the same certificates to the database. Having multiple copies of the same certificate in the database is not, in principle, a problem for the system except for the minor amount of wasted storage. Each copy has a different object ID in the database and is a separate database object.

The specific changes in this release is the ability to easily populate the product database with the set of authority root certificates distributed with the JVM.

# Perimeter Server Installation About this task

Before you begin an upgrade, review the following Perimeter Server installation information.

Silent install is the **now** the default installation mode. If you want to complete the Perimeter Server installation using an interactive mode, you need to use the following command:

java -jar ps\_4400.jar -interactive

# Retry Logic Added to WebSphere MQ Suite Adapter PUT Service

#### **About this task**

Before you begin an upgrade, review the following WebSphere MQ Suite Adapter PUT Service information.

Retry logic has been added to the WebSphere MQ Suite. To accommodate this new functionality, you need to configure two new parameters for the PUT service:

- wsmq\_send\_retryCount
- wsmq\_send\_retrySleepInterval

To configure the new parameters:

#### **Procedure**

1. Log into Sterling B2B Integrator.

- 2. From the **Admin Console Home**, you need to start the Graphical Process Model (GPM).
- 3. Log into the GPM. You will need a User ID and Password.
- 4. In the GPM, select **View > Stencil > Services**.
- 5. Select File > New.
- 6. Drag the WebSphere MQ Suite Put Message Service from the All Services pane into the center pane.
- 7. Double click the WebSphere MQ Suite Put Message Service.
- 8. Select the configuration from the **Config** dropdown.
- 9. Enter the number of retries in to the **wsmq\_send\_retryCount** value.
- 10. Enter the sleep interval in seconds in to the wsmq\_send\_retrySleepInterval
- 11. Save the changes to the service configuration.
- 12. Exit from the GPM.

## Services and Adapters - Show Advance State Button

Before you begin an upgrade, review the following Show Advance State button information.

The Show Advanced State check box has been removed from the Services Configuration search screen. Instead, the default has been changed to always show the advanced state without needing to check a checkbox on the search screen to display it.

# Some Certificate Fields Are Optional About this task

Before you begin an upgrade, review the following certificate field information.

When generating certificate keys, the following fields may have been missing in the release you are upgrading from, but the entries are now optional:

- · alt.name.dns
- · alt.name.IP

# Support for Multiple AS2 Organizations

Before you begin an upgrade, review the following AS2 schema information.

Sterling B2B Integrator now supports multiple sponsoring organizations and multiple partners for AS2. During upgrade, the single organization will be flagged as the default organization.

Once you have upgraded to this version, a prefix designation is used to differentiate between an AS2 organization (AS2\_ORG\_) and an AS2 partner (AS2\_PART\_). Each of these will require the full configuration of a trading partner to allow for a partner to trade with multiple organizations as well as an organization that trades with multiple partners.

The AS2 TRADEPART INFO and AS2 EMAIL INFO tables have been modified and the AS2\_PROFILE table is newly introduced. Updates to these tables will occur during the SI in-place upgrade process in the following manner:

- Identify the default organization and populates the AS2\_PROFILE table with organization information. A default organization is an AS2 organization profile named "profile\_ORGANIZATION" present in the system before upgrade.
- Identify partner records and populates the AS2\_PROFILE table with partner information.
- Populate the new columns of table AS2\_TRADEPART\_INFO with the default organization information.
- Populate the new PROFILE\_ID column in the AS2\_EMAIL\_INFO table with the profile id of the AS2 organization profile present in the system.

# **Web Services**

Before you begin an upgrade, review the following Web Services information.

Many of the Web Services configuration settings that were generated from the WebServices Provider Configuration UI have moved from the property files into database tables. This change was made to allow a single location of these settings in cluster environments and to ensure that these settings would not be reset during a fix pack installation.

After you have completed your upgrade, you should run the convertWSSoaProperties script found in the installation bin folder. This script reads the settings from the property file and places them into the proper database tables. You can then review the results in the WebServices Provider Configuration UI.

# Windows 2003/2008 Does Not Start with Silent Install About this task

Before you begin an upgrade, review the following silent installation information.

If you used the silent install method for your upgrade, you must manually run the InstallWindowsService.cmd file to register the service.

# MySQL Upgrade Impacts

The MySQL database is no longer bundled with Sterling B2B Integrator software. Therefore, you will need to install and configure an external version of the MySQL database prior to upgrading to the new version of Sterling B2B Integrator.

## Upgrade MySQL Checklist (External MySQL)

This checklist assumes you are upgrading from a previous version of Sterling Gentran Integration Suite or Sterling B2B Integrator directly to Sterling B2B Integrator 5.1 and higher and you are knowledgeable on the MySQL database.

If you need additional MySQL database information, see the documentation provided by the vendor at http://dev.mysql.com/doc/refman/5.0/en/.

If you are moving from a version of MySQL earlier than MySQL 5.0, you will need to export the data from the earlier version to the MySQL 5.0 version using the following procedure. Your existing Sterling Gentran Integration Suite instance will no longer function if you upgrade your existing database without making a copy. After this procedure, you will have two databases:

- A database that you will use in your upgraded version of Sterling B2B Integrator (Sterling B2B Integrator 5.1 and higher).
- A database that you can use in your old version of Sterling B2B Integrator.

| Task | Which database           | MySQL Upgrade Checklist                                                                                                    | Your Notes |
|------|--------------------------|----------------------------------------------------------------------------------------------------|------------|
| 1    | New external database    | Install an external MySQL database.  Refer to MySQL documentation for information about installing the database. Be sure to install the correct version and patches.  See System Requirements for supported version information.   |            |
| 2    | New external database    | Update the MySQL Parameters.                                                                                                    |            |
| 3    | New external<br>database | Create the database. For example, you can run the following command to create the database: CREATE DATABASE database_name Refer to MySQL documentation for information about creating the database.                                |            |
| 4    | New external database    | Create a user account and grant permissions.                                                                                                    |            |
| 5    | New external database    | Install the JDBC Driver for MySQL.                                                                                                    |            |
| 6    | Previous database        | Rename the SCHEMAS table to XMLSCHEMAS to avoid reserved word collision:  Only required when moving from MySQL version earlier than 5.0  Use the following command: Alter table SCHEMAS rename to XMLSCHEMAS                       |            |
| 7    | Previous database        | Perform a MySQL database export.  As part of the export, you will have a backup copy of the database.                                                                                                    |            |
| 8    | Previous database        | If you renamed the SCHEMAS table in task 6, you need to rename the SCHEMAS table, so that your older version of Sterling B2B Integrator will be operational.  Use the following command:  Alter table XMLSCHEMAS rename to SCHEMAS |            |
| 9    | New external database    | Import the exported data for MYSQL into the new external database.                                                                                                    |            |

# **Update the MySQL Parameters**

Sterling B2B Integrator requires the following parameter settings in your MySQL database.

The parameter values recommended are minimum values. You can increase the values based on your requirements or if the database server is used by more than one instance of Sterling B2B Integrator.

It is recommended to configure a data file for auto extension (innodb\_data\_file\_path = ibdata1:400M:autoextend).

| Parameter                       | Value                   |
|---------------------------------|-------------------------|
| max_connections                 | 500                     |
| max_allowed_packet              | 100M                    |
| default-table-type              | INNODB                  |
| wait_timeout                    | 31536000                |
| max_write_lock_count            | 500000                  |
| transaction-isolation           | READ-COMMITTED          |
| character-set-server            | utf8                    |
| binlog_format                   | mixed                   |
| table_open_cache                | 512                     |
| key_buffer_size                 | 384M                    |
| sort_buffer                     | 512K                    |
| connect_timeout                 | 15                      |
| innodb_data_file_path           | ibdata1:400M:autoextend |
| innodb_data_home_dir            | /install_dir/mysql/var/ |
| innodb_log_group_home_dir       | /install_dir/mysql/var/ |
| innodb_flush_log_at_trx_commit  | 1                       |
| innodb_mirrored_log_groups      | 1                       |
| innodb_log_files_in_group       | 3                       |
| innodb_file_io_threads          | 4                       |
| innodb_lock_wait_timeout        | 600                     |
| innodb_log_file_size            | 5M                      |
| innodb_log_buffer_size          | 8M                      |
| innodb_buffer_pool_size         | 128M                    |
| innodb_additional_mem_pool_size | 32M                     |

Review the innodb\_buffer\_pool\_size and the innodf\_additional\_mem\_pool\_size in the /install\_dir/install/mysql/data my.cnf. If the values from the previous Sterling B2B Integrator tuning properties are larger than what is in your new my ini file, you need to adjust them accordingly.

## Create User Account and Grant MySQL Database User Privileges About this task

You must grant all privileges on the MySQL database to the Sterling B2B Integrator administrative user. The following example creates and grants all privileges to the user in the MySQL database:

GRANT ALL PRIVILEGES ON database\_name.\* TO user@localhost IDENTIFIED BY 'password' WITH GRANT OPTION

#### Where:

- database\_name refers to the name of the database created.
- user refers to the database user account that will be used by Sterling B2B Integrator.
- password refers to the password associated with the database user account.

Once you have granted all the privileges, you will need to FLUSH the privileges to complete the setup. For example, run this command from the SQL prompt: FLUSH PRIVILEGES;

## Install the JDBC Drivers for MySQL About this task

Sterling B2B Integrator requires appropriate JDBC driver for MySQL database. These drivers are platform independent and architecture independent drivers. See System Requirements for supported version information.

After obtaining the correct JDBC driver, record the absolute path to its location on your system. You must supply this absolute path when installing Sterling B2B Integrator.

### Perform a MySQL Database Export About this task

The full backup can be performed using the mysqldump utility. The details on the usage of this MySQL utility can be found in the MySQL reference documentation. Since there are many options that are provided with this utility, the following are the minimum recommendations:

- Specifying the db\_name on the mysqlcommand will prevent the subsequent import from creating a new database. You should specify the db\_name of the Sterling B2B Integrator database.
- --extended-insert: Use multiple-row INSERT syntax that include several VALUES lists. This results in a smaller dump file and speeds up inserts when the file is reloaded.
- --quick: This option is useful for dumping large tables. It forces mysqldump to retrieve rows for a table from the server a row at a time rather than retrieving the entire row set and buffering it in memory before writing it out.
- --disable-keys: This makes the dump file faster because the indexes are created after all rows are inserted.

To export the database:

#### **Procedure**

- 1. Perform a backup of the database. For example, enter: myysqldump -u <internal mysql username> -p<password> <db name> --host=<internal\_mysql\_host> --port=<internal\_mysql\_port> > <dump\_file\_name>
- 2. Make a copy the resultant dump file (.dmp) file from the file system on the source server file system to the file system on the MySQL destination server. If the MySQL database was created as part of a Sterling B2B Integrator installation, you can determine the port number by reviewing the MYSQL\_PORT entry in the sandbox.cfg that is in the Sterling B2B Integrator install directory.

## Import the Data to the New Version of MySQL Database About this task

Before you begin:

- Make sure the new version of the MySQL database is not in use.
- Know the name of the new database.

To import the exported data:

#### **Procedure**

Enter:

```
mysql -u <external_mysql_username> -p<password> <db_name> --host=<external mysql host> --port=<external mysql port> < <dump file name>
```

Where database\_name is the name of the new database created in task 3 of the checklist.

# **Upgrade Planning**

# **Upgrade Planning Information**

Before you begin an upgrade you should:

- Read and become familiar with this document so that you have a clear understanding of what the upgrade requires.
- Review upgrade scenarios to determine which scenario you want to use.
- Review and record system configuration information.
- Review and record performance and tuning information.

# **Upgrade Planning Checklist**

To assist you with your upgrade planning, review the following planning checklist:

| # | Upgrade Planning Checklist                                                                                                    | Your Notes |
|---|----------------------------------------------------------------------------------------------------|------------|
| 1 | Read through this entire document so that you have a clear understanding of what the upgrade requires.                                                                                                    |            |
| 2 | Download and review the following information from the Sterling B2B Integrator documentation library.                                                                                                    |            |
|   | • System Requirements - With each release, IBM introduces leading edge technology to improve and enhance its software. Review the System Requirements to confirm that your system and databases meet the requirements for this release. |            |
|   | • Release Notes - Review the release notes to obtain information about issues and resolutions which have been identified for this release.                                                                                              |            |
|   | • What's New in this Release - Review this guide to find out about new features and functionality provided in this release.                                                                                                    |            |
|   | • Installation and Upgrade Information - Lists the installation and upgrade documents available for this version of Sterling B2B Integrator.                                                                                            |            |

| # | Upgrade Planning Checklist                                                                                                    | Your Notes |
|---|----------------------------------------------------------------------------------------------------|------------|
| 3 | Review the Customer Center Knowledgebase and search for any additional information on upgrade issues.                                                                                                    |            |
|   | CAUTION: Before upgrading to the latest product version, contact your sales representative to verify that it includes all of your current functionality. Depending on the timing, even though it's in a higher version that the one you have installed, a particular mod release or fix pack might not include all the fiunctionality in your current version or fix pack. |            |
| 4 | Collect information on third-party libraries used for adapter configurations that were added to your current release.                                                                                                    |            |
|   | You will need to add each of these libraries to the upgraded system.                                                                                                    |            |
| 5 | Locate any configuration file changes for JDBC adapter or Lightweight JDBC adapter in your current release.                                                                                                    |            |
|   | You will need to copy these changes to the upgraded system.                                                                                                    |            |
| 6 | Record your performance tuning configuration.                                                                                                    |            |
|   | You will need to restore these settings after the system has been upgraded.                                                                                                    |            |
| 7 | Review and note the adapters, business processes, and other configurations in your current release.                                                                                                    |            |
|   | This information will help you identify the need for updating transport messages, third-party adapters, or configurations to adapters, such as File System or Command Line adapters.                                                                                                    |            |
| 8 | Determine if you have edited any of the pre-defined business processes.                                                                                                    |            |
|   | If you are upgrading from 4.2 or if you are upgrading from 4.3 and are using the 5.0 GA or 5001 Media, the upgrade process overwrites pre-defined business processes. Your customized business processes are preserved in the system, but they are not the default business process after the upgrade.                                                                     |            |
|   | If you are upgrading from 4.3 and are using the 5002 Media or later, customized business processes are preserved in the system and remain as the default.                                                                                                    |            |
| 9 | Determine if you have edited any of the property files (.properties or .properties.in).                                                                                                    |            |
|   | The upgrade process overwrites these property files, unless these changes were made using the customer_overrides.properties file. Your previous property file edits might not be applicable this version of the software.                                                                                                    |            |

| #  | Upgrade Planning Checklist                                                                                                    | Your Notes |
|----|----------------------------------------------------------------------------------------------------|------------|
| 10 | Determine if you edited any of the following cdinterop files:      cdinterop-proxy-records.properties     cdinterop-spoe-auth.properties     cdinterop-spoe-policy.properties     cdinterop-user-records.properties  You must back them up before upgrading. The                           |            |
|    | cdinterop files do not have initialization (*.in) files. After<br>the upgrade, use the backup version of the files in your<br>upgraded installation.                                                                                                    |            |
| 11 | Determine if you have LDAP (Lightweight Directory Access Protocol) configuration information in the security.properties file. This information will automatically be moved to the authentication_policy.properties file.                                                                   |            |
| 12 | Determine whether Sterling B2B Integrator is using an application server (JBoss™, WebLogic® or WebSphere®).  Sterling B2B Integrator does not require an application server for installation or at runtime.                                                                                |            |
|    | Sterling B2B Integrator supports integration with JBoss and WebLogic during the installation. You can also integrate with WebSphere, JBoss, or WebLogic by using the Sterling B2B Integrator EJB Adapter. This does not represent a WebLogic server for deploying the Application Console. |            |
| 13 | If you use a File System as your document storage method, determine and record the path to the File System.                                                                                                    |            |
|    | You will need the File System path structure so that after the upgrade, you can copy/mount the documents to the new installation directory. The directory structure (path to the File System) must be the same in the current and in the upgraded system.                                  |            |
| 14 | Review the EDI Sequence Check Queue to ensure that no interchanges are in the queue. The EDI Sequence Check Queue is used for X12 and EDIFACT sequence and duplicate checking.                                                                                                    |            |
| 15 | Determine if you have any JVM Containers configured.  If yes, you will have to reconfigure the JVM containers after you have upgraded the software.                                                                                                    |            |

# **Supporting Information**

## Access the Sterling B2B Integrator Knowledgebase About this task

Before you upgrade, you may want to access the Sterling B2B Integrator knowledgebase. The knowledgebase contains many topics and has a search engine to assist you in finding information. To access the knowledgebase:

#### **Procedure**

- 1. Navigate to the Customer Center web site.
- 2. Enter your User Name and Password.
- 3. Click Support Center.
- 4. Under Self Support Tools, select Knowledgebase.
- 5. Enter search criteria and click Find.

# **Prepare Your Windows System for the Upgrade**

# **Prepare Your Windows System for the Upgrade Checklist**

Use this checklist to prepare your windows systems for the upgrade.

| # | Windows System for the Upgrade Checklist                                                                                                    | Your Notes |
|---|----------------------------------------------------------------------------------------------------|------------|
| 1 | Complete the Pre-Upgrade System Checklist                                                                                                    |            |
| 2 | Complete the Pre-Upgrade Database Checklist                                                                                                    |            |
| 3 | Download the correct version of the JDKs, JCE, and JDBC drivers required. See the <i>System Requirements</i> for information on how to download the correct version of each. |            |

# **Pre-Upgrade System Checklist**

Before you begin an upgrade, you need to:

| # | Pre-Upgrade System Checklist                                                                                                    | Your Notes |
|---|----------------------------------------------------------------------------------------------------|------------|
| 1 | Use the system requirements to verify that your system hardware and software meet the requirements specified for this release.        |            |
|   | Verify you have the correct:                                                                                                    |            |
|   | <ul> <li>Patches required by Java<sup>™</sup> for the operation<br/>system</li> </ul>                                                 |            |
|   | Version of the JDK                                                                                                    |            |
|   | • JDK Patches                                                                                                    |            |
|   | Absolute path to JDK and patches                                                                                                    |            |
|   | Database must match the version listed in the requirements                                                                            |            |
|   | If any of the above requirements are not met, the installation will fail and print/log a report of all items that were non-compliant. |            |

| #  | Pre-Upgrade System Checklist                                                                                                    | Your Notes |
|----|----------------------------------------------------------------------------------------------------|------------|
| 2  | Review your current system to determine if you need to apply a fix pack prior to upgrading.                                                                                                    |            |
|    | If you have recently applied an interim fix, it might<br>not be included in the latest fix pack. If you are not<br>on the latest fix pack, the upgrade will fail. The                                                                                                    |            |
|    | following are the minimum levels for upgrading to this release:                                                                                                    |            |
|    | • Release 4.0 - Patch 4.0.3-5                                                                                                    |            |
|    | Release 4.1 - base release or any patch                                                                                                    |            |
|    | Release 4.2 - base release or any patch                                                                                                    |            |
|    | Release 4.3 - base release or any patch                                                                                                    |            |
| 3  | For systems with multiple IP addresses, verify that<br>the IP address on which Sterling B2B Integrator<br>resides is accessible by any client computer that is<br>running a browser interface.                                                                                                    |            |
|    | If you do not verify the IP addresses, your system may not operate properly after installing Sterling B2B Integrator.                                                                                                    |            |
| 4  | If you are using a non-English environment, confirm that you are using the appropriate character set.                                                                                                    |            |
| 5  | Verify the file system has adequate free disk space.                                                                                                    |            |
| 6  | Obtain the upgrade media.                                                                                                    |            |
|    | It is a best practice to check the Product Updates & Downloads site to ensure you have the latest version of the media.                                                                                                    |            |
| 7  | Backup your Sterling B2B Integrator installation directory and the database.                                                                                                    |            |
|    | If there are problems with your upgraded system, the only way to ensure that you can roll-back to your previous version is to back up Sterling B2B Integrator and the database.                                                                                                    |            |
| 8  | Archive your data.                                                                                                    |            |
|    | Archived data can only be restored from the same version of Sterling B2B Integrator from which it was archived. If you need to restore archived data that was archived prior to performing the upgrade, then you must have a running instance of Sterling B2B Integrator that matches the version from which the archive was taken. |            |
| 9  | Purge any unneeded data.                                                                                                    |            |
| 10 | Export any business objects that can not be upgraded. Including business processes, service configurations, trading partners, maps, etc.                                                                                                    |            |
|    | The exported business object can be imported into the upgraded system if you need them.                                                                                                    |            |
| 11 | Create an process output log.                                                                                                    |            |

| #  | Pre-Upgrade System Checklist                                        | Your Notes |
|----|---------------------------------------------------------------------|------------|
| 12 | Disable the virus protection software on the server.                |            |
|    | If the virus protection software is enabled, the upgrade will fail. |            |

# **Pre-Upgrade Database Checklist (Windows)**

Before you begin an installation, you need to:

| # | Pre-Upgrade Database Checklist                                                                                                    | Your Notes |
|---|----------------------------------------------------------------------------------------------------|------------|
| 1 | If required, copy the Microsoft SQL Server 2000 Database to an SQL Server 2005 Database.                                                                                                    |            |
|   | This is an optional procedure, and it is the customer's responsibility to perform it. (IBM Customer Support can not help with this procedure.)                                                                                                    |            |
| 2 | If you are using Oracle 8i with Sterling B2B Integrator 4.0, upgrade to Oracle 9i before upgrading to this version of Sterling B2B Integrator.                                                                                                    |            |
| 3 | If you plan to import an Oracle 9 or Oracle 10 database, while upgrading to this version of Sterling B2B Integrator, you must import the database without the indexes.                                                                                                    |            |
|   | For example, if you are using the Oracle import (imp) tool, you should use the INDEXES=N option. If you attempt upgrading to this version of Sterling B2B Integrator with indexes turned on, the upgrade will fail. If you had created any custom indexes in Oracle database, add them after performing the upgrade as they are not imported. |            |
| 4 | If you are using MySQL, a new MySQL database will be created in this version of Sterling B2B Integrator and information will be copied from the MySQL database in your previous version of Sterling B2B Integrator to the new database.                                                                                                    |            |
|   | The MySQL database in your previous version of Sterling B2B Integrator will still work. When you copy your database, if you encounter Data Overflow or Invalid Time Format errors while copying the WORKFLOW_CONTEXT table, run this query:                                                                                                   |            |
|   | UPDATE WORKFLOW_CONTEXT SET ENTERQ = NULL, EXITQ = NULL where ENTERQ IS NOT NULL OR EXITQ IS NOT NULL                                                                                                    |            |

# **Supporting Information**

# Verification of the system requirements

Before you begin the installation, verify that your system meets the hardware and software requirements that are specified for this release.

The hardware requirements that are listed in the *System Requirements* are the minimum requirements. Your system requirements exceed these requirements if you are running other applications on the same machine as Sterling B2B Integrator.

The installation strictly enforces the following system requirements:

- Operating system version must match requirement exactly.
- The minimum patch level for the operating system is enforced, but you can apply higher patch levels.
- JDK version must match requirement exactly.
- The disk space is a minimum for the installation. The system must be separately sized to handle whatever load is going to be put on the system.
- Database version must match exactly.
- JDBC driver version supports exact matches and wildcard matches.

If any of these requirements are not met, the installation fails. If the installation fails, review the installation log for a list of noncompliant items.

## Obtain Upgrade Media About this task

Before you upgrade, ensure that you have the latest version of the upgrade media from the Passport Advantage online site.

For the latest version and for online support, go to: http://www.ibm.com/software/howtobuy/passportadvantage/pao\_customers.htm

# Create an Process Output Log in Windows About this task

A log of process activity during the upgrade will help if troubleshooting is required. Output is automatically logged to the upgrade log files (PreInstallSi.log and InstallSi.log). Use this procedure to generate a separate output log for each process you want to log.

In Windows, you must redirect the standard output and standard error of each command to create a log file.

To create an process output log:

#### **Procedure**

1. Enter a command similar to the following: process.cmd > processoutput.log 2>&1 Where process is the name of the command and processoutput is the name of the output log. The log-writing process time varies, depending on the size of your database and your system hardware.

**Note:** If you attempt to view the log while it is being written, the upgrade.cmd script stops running and does not create a log of the upgrade process.

2. After you complete the command, you can review the output log using any text editor (for example, Microsoft Notepad).

## Copy a Microsoft SQL Server 2000 Database to an SQL Server 2005 Database About this task

This is an optional procedure. It is the customer's responsibility to perform it. IBM Customer Support cannot help with this procedure.

Before upgrading, it is recommended that you first make a backup of your Microsoft SQL Server 2000 database. One way to accomplish this is to make a separate copy of your existing database so that you can preserve your current system. If you are moving from a Microsoft SQL Server 2000 database to an SQL Server 2005 database, use the following procedure. Your existing Sterling Gentran Integration Suite instance will no longer function if you upgrade your existing database without making a copy.

After this procedure, you will have two databases:

- A database that you will use in your upgraded version of Sterling B2B Integrator.
- A database that you can use in your old version of Sterling B2B Integrator.

#### **Procedure**

- 1. Perform a full database backup to the file system on the source SQL 2000 server of the source database.
- 2. Copy the resultant backup (.bak) file from the file system on the source server file system to the file system on the SQL 2005 server.
- 3. Connect to the SQL 2005 database server as a Windows authenticated user with administrative privileges on the database server using SQL Server Management Studio 2005.
- 4. Make sure that the destination database is not in use (disconnect any connected applications).
- 5. Restore the backup of the SQL 2000 database over the existing SQL 2005 database, using the Tasks | Restore | Database wizard. The restore will be from a "device," the file created above. Specify on the Options tab the correct locations for the data and log files (since the locations in the backup may not be the same as the correct locations for files on the on SQL 2005 database server); also select the check box to specify that the existing database is to be overwritten. Confirm that the restore is reported as successful.
- 6. Check to make sure that existing users in the database match existing users on the server using the command sp\_change\_users\_login 'report'. If no rows are returned, go to step 8.
- 7. If rows are returned, execute the command sp\_change\_users\_login 'update\_one', 'username', 'username' substituting the unlinked login name in each execution to correct links between existing users in the restored database and existing logins on the server.
- 8. Examine the users of the database using the SQL Studio or sp\_helpuser. If the login (existing on the server) who will be working with this database is not currently a user of the restored database, add that login as a user of the database by executing the following commands (login\_name and user\_name should generally be the same):

```
USE database name
EXEC sp grantdbaccess 'login name', 'user name'
EXEC sp addrolemember 'db owner', 'username'
```

```
Go
CHECKPOINT
USE master
EXEC sp defaultdb 'username', 'database name'
```

#### Note:

The spaces in the quoted strings in the SQL commands should not be included in the final procedure, as spaces are significant to the procedure and the commands will fail if they are there (EXEC sp grantdbaccess 'login name', 'user\_name' should be EXEC sp\_grantdbaccess 'login\_name', 'user\_name').

9. Examine the user tables in the SQL 2005 database to determine which schema they currently are in. Using the SQL Studio, the schema will be the prefix before each table listed in the Table tree.

#### Note:

This assumes that the schema of the user objects is not changed, even if it is a schema name with the same name as a user other than the user who will be accessing the data.

10. Execute the following command in the SQL 2005 database to ensure that the default schema for the user who will interact with the database matches the schema containing the restored user objects. If the objects are in the dbo schema, use dbo as the schema\_name.

```
USE database name
ALTER USER user name WITH DEFAULT SCHEMA = schema name
```

#### What to do next

Note: You will need to configure Snapshot for your Microsoft SQL Server. See the Configure Snapshot for Microsoft SQL Server for further information.

### Configuring the snapshot feature for Microsoft SQL Server

The snapshot feature in Microsoft SQL Server allows you to view a read-only copy of the database even when it is locked. Configuring the snapshot feature can also reduce deadlocks.

#### **Procedure**

Enter the following command to enable the snap shot feature: ALTER DATABASE db name SET READ\_COMMITTED\_SNAPSHOT ON;

# Information Gathering Checklist

# Information Gathering Checklist for Upgrade (Windows)

Before you begin the upgrade, you should review the information in the Information Gathering Checklist. The checklist contains all of the information that you will need to have while running the upgrade scripts. Supporting information and details are included at the end of this chapter.

The checklist contains:

- Brief descriptions for tasks (detailed procedures are provided after the checklist)
- Information you need to gather to prior the starting the upgrade

You may want to make a copy of the following checklist and use it to record the information you collect.

| #  | Information Gathering Checklist for Upgrade (Windows)                                                                                                    | Your Notes |
|----|----------------------------------------------------------------------------------------------------|------------|
| 1  | Review your IBM contract to determine what software you have licensed. You need to know this License Information so that you can select the correct components/features to install.                                                                                                    |            |
| 2  | Determine which upgrade method you are going to use:                                                                                                    |            |
|    | IBM Installation Manager (Graphical User<br>Interface)                                                                                                    |            |
|    | <ul><li> IBM Installation Manager (Text Based)</li><li> Silent Installation</li></ul>                                                                                                    |            |
| 3  | Determine if you are going to run the pre-upgrade checks during the upgrade.                                                                                                    |            |
| 4  | <ul> <li>Decide which type of security certificates you will use:</li> <li>The default self-signed SSL (Secure Sockets Layer) certificate that is automatically installed.</li> <li>A Certificate Authority-related certificate that you install before installing the software.</li> </ul> |            |
| 5  | If you are using an Oracle, SQL Server (2005 or 2008), or DB2 database, decide if you are going to manually or automatically apply Database Definition Language (DDL) Statements (schema) to the database.                                                                                  |            |
| 6  | If you are using an Oracle 11.1 database, you must set it up for native compilation by allocating space and by setting the plsql_native_library_dir parameter.                                                                                                    |            |
| 7  | Determine if you are going to use FIPS (Federal Information Processing Standards) mode.                                                                                                    |            |
| 8  | Record the Hostname on which you plan to install the software.                                                                                                    |            |
| 9  | Record the Directory Name where you plan to install the software.                                                                                                    |            |
| 10 | Record the Login to host machine.                                                                                                    |            |
| 11 | Record the Password to the host machine.                                                                                                    |            |
| 12 | Record the path to the JDBC drivers.                                                                                                    |            |
| 13 | Record the path to the installation wizard and file name.                                                                                                    |            |
| 14 | Record the path to JDK.                                                                                                    |            |
| 15 | Record the path to JCE file.                                                                                                    |            |
| 16 | Record the Host IP address.                                                                                                    |            |
| 17 | Record the Initial Port Number.                                                                                                    |            |

| #  | Information Gathering Checklist for Upgrade (Windows)                                          | Your Notes |
|----|------------------------------------------------------------------------------------------------|------------|
| 18 | Record the System passphase.                                                                   |            |
| 19 | Record the Administrative e-mail address to which system alert messages are sent.              |            |
| 20 | Record the SMTP Server IP address used for sending alert messages.                             |            |
| 21 | Record the Database vendor name.                                                               |            |
| 22 | Record the Database user name.                                                                 |            |
| 23 | Record the Database password.                                                                  |            |
| 24 | Record the Database (catalog) name.                                                            |            |
| 25 | Record the Database host name.                                                                 |            |
| 26 | For Oracle, Microsoft SQL Server, or MySQL, record the Path and file name for the JDBC Driver. |            |
| 27 | For DB2, record the Absolute paths and file names for two JDBC drivers.                        |            |

# **Supporting Information**

## **Pre-Upgrade Checks**

Pre-upgrade check reviews Oracle, SQL Server, and DB2 database environments prior to starting the upgrade. This is an optional installation feature which looks for common upgrade errors. The pre-upgrade checks ensure:

- SI VERSION table exists
- Database character set is correct for Oracle and DB2
- Schedule start times are not later than the end times
- · Passphrase entered matches the existing passphrase in the database
- Database implementation for Oracle Long Raw and BLOB
- User has permission to perform the upgrade
- Collation settings are validated for MS SQL
- OBJECT\_NAME in table SCI\_ENTITY is no longer than 100 characters
- Default schema you identified during upgrade matches the existing database

If any of these items are not validated, the upgrade fails. You are provided with an error message and must correct the situations and then restart the upgrade.

#### License information

IBM provides the license files for each feature of Sterling B2B Integrator that you purchased with the software media. You do not have to contact IBM Customer Support to get the license files.

A separate license is required for each Sterling B2B Integrator feature that you purchased. During installation, you must choose the license files according to what you purchased. IBM Customer Support audits the system as soon as your system is in use.

After the installation finishes, if you determine that you need to modify licenses files, see "License modifications" on page 67.

## Extracting the core license file

The Core\_License.xml file is required during the installation or upgrade of Sterling B2B Integrator.

#### About this task

To extract the Core\_License.xml file:

#### **Procedure**

- 1. Download the SI\_5020400.jar file from Passport Advantage® to a temporary location.
- 2. From a command line, open the directory where the SI\_5020400.jar file is located.
- 3. Type the following command to extract the contents of the JAR file: jar -xvf SI\_5020400.jar
- 4. Type the following command to change directories to the middleware folder: cd ./middleware
- 5. From the middleware directory, extract the Core\_License.xml file by typing the following command: jar -xvf h B2BF 4020400.jar
- 6. The Core\_License.xml file is in the newly extracted directory: B2BF/components/b2b\_base/files/properties/licensefiles
- 7. Copy the Core\_License.xml file to a temporary location where you can point to it during your installation or upgrade.

## Security certificates

You can choose between different security certificates before you install Sterling B2B Integrator.

Before you begin the installation, you must decide which of the following security certificates to use:

- The default self-signed SSL (Secure Sockets Layer) certificate that is automatically generated by the installation.
- A Certificate Authority-related certificate that you generate before you install the software.

If you install with the default SSL certificate, but you later want to switch to a CA-related certificate, you can change the certificate with the **sslCert** property in the noapp.properties\_platform\_ifcresources\_ext.in file.

#### Port Numbers in a Windows Environment

During installation or an upgrade, you are prompted to specify the initial port number for Sterling B2B Integrator.

To specify an initial port number, follow these guidelines:

• Sterling B2B Integrator requires a range of 200 consecutive open ports between 1025 and 65535. The port range starts with the initial port number and ends with the number that equals the initial port number plus 200. For example, if you specify 10100, then you need to make sure that 10100 through 10199 are not used by any other applications on your system.

**Note:** Because of RMI, on occasion, a port number outside the range may be assigned.

• The initial port number represents the beginning port number in the range.

• Make sure that port numbers in the port range are not used by any other applications on your system.

During the upgrade, about 50 default ports are pre-assigned for different services. For example, if you do not want xxx32 (10132) to be a default port, you could assign that port to xxx97 or another number within the port range.

After your installation or upgrade, refer to the \install\_dir\install\properties\ sandbox.cfg file for all of the port assignments.

## **Database Definition Language (DDL) Statements**

When you install Sterling B2B Integrator, you can manually apply Database Definition Language (DDL) statements to your database tables instead of requiring the installation process to do it directly.

This feature increases database security by reducing the database permissions of the Sterling B2B Integrator database user. The rights to database objects can be reserved for a secure user like a customer database administrator (DBA). A business can require that only a DBA with the proper permissions can make database changes.

## **Upgrading DB2 to version 10.1**

To upgrade from DB2 9.5 or 9.7 to 10.1, you must make configuration changes. DB2 version 10.1 is only supported on Sterling B2B Integrator 5.2.4.1\_2 or higher.

#### **Procedure**

1. Complete the steps in the following table that pertain to your version of Sterling B2B Integrator before you proceed to step 2.

**Important:** Back up all files before you change any settings.

| If you are upgrading from   | Do the following steps:                                                                         |
|-----------------------------|-------------------------------------------------------------------------------------------------|
| Sterling B2B Integrator 4.3 | 1. If you are using DB2 9.1 or 9.2, you must first copy your database content to DB2 9.5 or 9.7 |
|                             | 2. Upgrade Sterling B2B Integrator to 5.2.4 and point to the DB2 9.5 or 9.7 database            |
|                             | 3. Upgrade your 5.2.4 installation to 5.2.4.1                                                   |
| Sterling B2B Integrator 5.0 | 1. If you are using DB2 9.1 or 9.2, you must first copy your database content to DB2 9.5 or 9.7 |
|                             | 2. Upgrade Sterling B2B Integrator to 5.2.4 and point to the DB2 9.5 or 9.7 database            |
|                             | 3. Upgrade your 5.2.4 installation to 5.2.4.1                                                   |
| Sterling B2B Integrator 5.1 | 1. Upgrade Sterling B2B Integrator to 5.2.4 and point to your DB2 9.5 or 9.7 database           |
|                             | 2. Upgrade your 5.2.4 installation to 5.2.4.1                                                   |
| Sterling B2B Integrator 5.2 | Upgrade your 5.2.4 installation to 5.2.4.1                                                      |

- 2. Copy your DB2 9.5 or 9.7 database content to DB2 10.1.
- 3. Take a backup of the database driver located at /install\_dir/dbjar/jdbc/DB2/ and then replace it with the DB2 10.1 version.

4. Update the following sandbox.cfg file fields with your environment-specific parameters:

```
DB PASS=
DB SCHEMA OWNER=
DB DRIVERS VERSION=
YANTRA DB PORT=
DB DATA=
DB HOST=
YANTRA DB USER=
DB PORT=
YANTRA DB PASS=
YANTRA_DB_DATA=
YANTRA DB HOST=
DB DRIVERS=
DB USER=
DB2 PORT=
DB2 USER=
DB2 PASS=
DB2 DATA=
DB2 HOST=
```

- 5. Edit the following in the activemq.xml file: activemq.xml: <value>jdbc:db2//DB HOST:DB PORT/DB DATA</value>
- 6. Run the setupfiles script.
- 7. Run the deployer script.
- 8. Start Sterling B2B Integrator.

## **Upgrade the Software**

# General Windows Upgrade Information

#### **CAUTION:**

Sterling B2B Integrator should be installed behind a company firewall for security purposes. See the Perimeter Server and Security topics in the Sterling B2B Integration documentation library for more information on secure deployment options.

Use one of the following methods to upgrade your system:

- Upgrade using the IBM Installation Manager (Graphical User Interface)
- Upgrade using the IBM Installation Manager (Text Based)
- Upgrade using the Silent Installation

## **General Upgrade Guidelines**

Review the following are some general guidelines:

- The directory path to SI\_<build\_number>.jar cannot include any spaces.
- Do not create the new installation directory manually before the start of the upgrade. If you create the installation directory before you begin, the upgrade will fail. The directory name provided during the upgrade process is used to create the new installation directory.
- The server on which you are installing must have adequate free disk space.
- When creating a name, such as an account name, permissions name, profile name, or database name, do not use any valid alphanumeric characters and -, :, \$, &, or \_. Do not use spaces or apostrophes.

- install\_dir refers to the installation directory where the new software will be installed. Do not use any pre-existing directory name or an old version of the Sterling B2B Integrator installation directory. If you do, you could inadvertently overwrite the existing installation.
- parent\_install is the directory one level above the install\_dir directory.
- Ensure that the *parent\_install* directory has the proper read/write permissions.
- If you are using FTP to copy the files, verify that your session is set to binary mode.
- Sterling B2B Integrator does not support IPv6 installation on Windows. Before applying an IPv6 address, see the IPv6 Capabilities section in the System Requirements guide.
- To install more than one instance of Sterling B2B Integrator on the same Windows server, you must install the second instance in a different directory.
- If you are installing Sterling B2B Integrator on VMware, provide the IP address of the virtual machine, not the IP address of the VMware host. For example, if 10.251.124.160 is the IP address of the VMware host and 10.251.124.156 is the IP address of the Windows 2003 server it is hosting, you should use 10.251.124.156 as the correct IP address to install Sterling B2B Integrator.
- The installation creates subsequent ports based on the initial port number. For all of the port assignments, see the \install\_dir\install\properties\sandbox.cfg
- You need to know what version of the Windows Server you are using.
- If you are running the upgrade on an active installation of Sterling B2B Integrator, you will need to run the soft stop command to gracefully stop traffic. For more information on performing a soft stop, see the Soft Stop documentation in the System Administration Guide on the Sterling B2B Integrator 5.2 Information Center.

# General Installation Manager information

The IBM Installation Manager Software Delivery Platform is an installation management tool that installs and maintains Installation-Manager-based software packages.

Use the Installation Manager to modify feature sets and search for updates of installed software. The Installation Manager ensures that only compatible fixes are applied to a software installation.

Important: The on-screen options Manage Licenses, Roll Back, Modify, and **Update** are not functional as part of the Sterling B2B Integrator release 5.2.3. Additionally, the Uninstall option only removes Sterling B2B Integrator from the Installation Manager. The uninstall procedure as described in *Uninstall Sterling B2B* Integrator from a Windows Non-Cluster Environment still must be performed to completely uninstall Sterling B2B Integrator.

**Attention:** If you are using Installation Manager to install Sterling B2B Integrator version 5.2.3 and you plan on using the Financial Services License, you need to manually install the license.

The Installation Manager must be installed on each computer on which Sterling B2B Integrator is being installed. If you have an existing version of Installation Manager installed on your computer for use with other IBM applications, it can be used with Sterling B2B Integrator. If you do not have the Installation Manager installed, it is provided as part of the installation media and can be installed as part of the Sterling B2B Integrator installation.

The Installation Manager user interface provides the following features:

- The choice of either entering the paths or selecting the paths and files (Select File).
- Internal navigational buttons on every screen in the Installation Manager. You need to click Next to move to the next step. The click Next step is not represented in each step in the procedure.

**Important:** The **Next** button does not activate until you enter data on a screen. For fields that require validation, you must click out of the field somewhere on the screen to trigger the validation and after validation completes, the button activates.

- For every screen in the text-based installation wizard, you need to press Enter to move to the next step. The press Enter step is not represented in each step in the procedure.
- Numbered options for each step in the Installation Manager's text mode, you need to press Enter to move to the next step.
- The ability to navigate to the different installation configuration pages out of sequence. The following icons indicate the status of a configuration page:

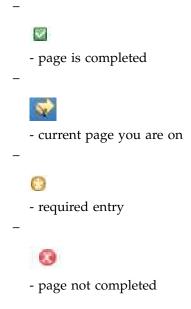

**Note:** All the pages must have a

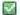

to continue.

## Additional heap memory parameters

The heap memory parameters specify the amount of memory the Installation Manager can use during the installation process. The heap memory pool sizes that are used by the Installation Manager are hardcoded defaults. If these defaults are not sufficient for your environment, you can specify different values by adding parameters to the Installation Manager's config.ini file.

**Important:** These additional parameters are needed only if you are experiencing Out Of Memory errors during the installation process.

The following parameters can be added:

- $\bullet \ \ \mathsf{memoryMin} = \mathsf{user.sb.INSTALL} \underline{<\!\mathit{OS}\!\!>} \underline{\mathsf{INIT}}\underline{\mathsf{HEAP.}} \underline{<\!\mathit{amount}}\underline{\mathit{of}}\underline{\mathit{memory}} \\ > \underline{\mathsf{memory}}\underline{<\!\mathsf{normalize}}\underline{<\!\mathsf{normalize}}\underline{\mathsf{normalize}}\underline{<\!\mathsf{normalize}}\underline{<\!\mathsf{normalize$
- memoryMax=user.sb.INSTALL\_<OS>\_MAX\_HEAP.<amount\_of\_memory>

Where <0S> is the user's operating system and <amount\_of\_memory> is the specified amount of memory.

| Operating<br>System | Parameter               | Example Entry                                              |
|---------------------|-------------------------|------------------------------------------------------------|
| Sun-Solaris         | Initial Heap Size       | memoryMin=user.sb.INSTALL SUN INIT HEAP.3072m              |
|                     | •                       | illelilotyfffi daet : 30. INSTALE_30N_INTT_ILEM : 307 Eili |
|                     | INSTALL_SUN_INIT_HEAP   |                                                            |
|                     | Maximum Heap Size       | memoryMax=user.sb.INSTALL_SUN_MAX_HEAP.3072m               |
|                     | INSTALL_SUN_MAX_HEAP    |                                                            |
| Linux               | Initial Heap Size       | memoryMin=user.sb.INSTALL_LINUX_INIT_HEAP.3072m            |
|                     | INSTALL_LINUX_INIT_HEAP |                                                            |
|                     | Maximum Heap Size       | memoryMax=user.sb.INSTALL_LINUX_MAX_HEAP.3072m             |
|                     | INSTALL_LINUX_MAX_HEAP  |                                                            |
| AIX®                | Initial Heap Size       | memoryMin=user.sb.INSTALL_AIX_INIT_HEAP.3072m              |
|                     | INSTALL_AIX_INIT_HEAP   |                                                            |
|                     | Maximum Heap Size       | memoryMax=user.sb.INSTALL_AIX_MAX_HEAP.3072m               |
|                     | INSTALL_AIX_MAX_HEAP    |                                                            |
| HP-UX               | Initial Heap Size       | memoryMin=user.sb.INSTALL_HPUX_INIT_HEAP.3072m             |
|                     | INSTALL_HPUX_INIT_HEAP  |                                                            |
|                     | Maximum Heap Size       | memoryMax=user.sb.INSTALL_HPUX_MAX_HEAP.3072m              |
|                     | INSTALL_HPUX_MAX_HEAP   |                                                            |
| Windows             | Initial Heap Size       | memoryMin=user.sb.INSTALL_WIN_INIT_HEAP.3072m              |
|                     | INSTALL_WIN_INIT_HEAP   |                                                            |
|                     | Maximum Heap Size       | memoryMax=user.sb.INSTALL_WIN_MAX_HEAP.3072m               |
|                     | INSTALL_WIN_MAX_HEAP    |                                                            |

# Upgrading in a Windows non-cluster environment with the IBM Installation Manager in GUI mode

You can upgrade Sterling B2B Integrator in a Windows non-cluster environment with the IBM Installation Manager in a graphical user interface (GUI) mode.

## Before you begin

- Access the JAR file for your upgrade. The JAR file depends on your operating system and current version of Sterling B2B Integrator. Refer to the following websites for the correct JAR file. Consult with your IBM representative to identify the correct JAR file for your upgrade path.
  - Refer to Fix Central to see if you must use an interim fix or fix pack JAR file for the upgrade.
  - Refer to Passport Advantage to see if you must use an installation JAR file for the upgrade.

- Complete the "Information Gathering Checklist for Upgrade (Windows)" on page 22.
- You must have administrative privileges and a login on the host machine to do an upgrade.
- If you are using the Standards Processing Engine (SPE) application with Sterling B2B Integrator, you must upgrade SPE before you upgrade Sterling B2B Integrator.
- If you are using the EBICS Banking Server application with Sterling B2B Integrator 5.2.5, the data encryption for storage within the installation location is not supported.

#### About this task

This upgrade changes the administrative password to the default password. After the upgrade, change the password back to the administrative password to minimize security risks. This is the Admin password for logging into the user interface (/dashboard or /ws).

#### **Procedure**

- 1. Close all open Windows programs and any command prompt windows.
- 2. From the installation media, copy the compressed upgrade package to a location on your desktop.
- 3. Uncompress the upgrade package.
- 4. Navigate to the IMSI (Installation Manager) folder located in the directory structure created when the installation package was uncompressed. You should see several IM\_OperatingSystem.zip files.
- 5. Uncompress the IM Win.zip file. This creates a new IMSI folder.
- 6. Navigate to the new IMSI folder.
- 7. Start the upgrade, click **install.exe**.

The Installation Manager opens.

Note: Additional memory settings can be specified for the Installation Manager by adding the following parameters to the installation command.

- -DmemoryMax=-Xmx3072m
- -DmemoryMin=-Xms1024m
- 8. Click **Next** to start the upgrade.
- 9. Review the license agreement and select the option I accept the terms in the license agreements to continue.

If you do not accept the agreement, the upgrade process is cancelled.

- 10. Choose an install package group to use:
  - a. Select the appropriate option for this upgrade:
    - Use the existing package group
    - · Create a new package group
  - b. Specify the path to the Sterling B2B Integrator **Installation Directory**. Below the installation directory, the installer creates a directory named install. This directory contains the installation files.

Note: The Shared Resources directory cannot be a sub-directory of the Installation Manager installation.

The specified Shared Resources and Installation Manager directories must be empty.

11. Select the feature packages to install.

Clear the check box of any features you do not want to install.

If you have other products installed that use the Installation Manager, updates for them may appear in your listing.

**Note:** At this time, the system confirms you have enough space on your system to complete the install.

- 12. Enter the full path to the **JDK directory**.
- 13. Select the **Features** to install. The following list is displayed:
  - IBM Sterling B2B Integrator and/or IBM Sterling File Gateway

**Important:** Sterling File Gateway requires extra installation steps. See Installing Sterling File Gateway (2.2.2 and higher).

- · FIPS Module
  - FIPS Compliance Mode (Must enable FIPS Module)
- (5.2.5 and higher) NIST 800-131a Compliance Mode
  - off (default value)
  - transition
  - strict
- AS2 Edition Module
- · Financial Services Module
- EBICS Banking Server Module
- (5.2.5 and higher) SPE Integration Module (Requires pre-install of SPE, WTX optional)

If you select the SPE option, you are prompted for the following information:

- SPE installation directory
- (Optional) WebSphere® Transformation Extender (WTX) installation directory
- SPE UI port

For more information, see the documentation for the integration of Sterling B2B Integrator and SPE.

Select only the licenses/features that have been defined by your IBM contract. If you are unsure which to select, the installation can proceed without making a selection and will complete successfully. Start up and operation of the software, however, requires one of the licenses to be selected. See License *Modification* to apply licenses post-install.

**Note:** Sterling File Gateway requires additional installation steps. See the Sterling File Gateway Installation Guide for more information.

Note: If you are upgrading to Sterling B2B Integrator version 5.2.4 from a previous 5.2.x release, you must manually install the EBICS client. For more information about installing the EBICS Client manually, see the EBICS Client User Guide on the Sterling B2B Integrator 5.2 Information Center.

- 14. Enter the full path to your JCE file.
- 15. Enter the full path to the JAR file that you are using for the upgrade.
- 16. Enter your **Installation panel properties** information:

- a. Enter the explicit IP address for the server or use the default value of localhost.
- b. Enter the Initial Port number or use the default value of 8080.
- 17. Enter your System Passphrase information:
  - a. Enter a passphrase.
  - b. Confirm the passphrase.
- 18. Enter you E-Mail Information:
  - a. Enter the E-mail address to which you want system alert messages sent.
  - b. Enter the SMTP mail server (IP address or host name) that you want to use for system alert messages and other administrative notices.
- 19. Specify if you want to Enable FIPS (Federal Information Processing Standards) mode, select the check box. The default is FIPS mode is disabled.
- 20. Select the database vendor you want to use:
  - Oracle
  - (5.2.3 5.2.4.2) Microsoft SQL Server 2005
  - (5.2.5 and higher) Microsoft SQL Server 2012
  - DB2<sup>®</sup>
  - MySQL
- 21. Select all options that apply to this upgrade:

| Choices:                                                                                 | Action                                                                                                    |
|------------------------------------------------------------------------------------------|----------------------------------------------------------------------------------------------------|
| This installation is for a cluster node 2 or higher (Not applicable for MySQL)           | Do not select this option.                                                                                                    |
| Apply database schema automatically? (Not applicable for MySQL)                          | If yes, no action required. The default is to automatically apply the DDL statements.  If you want to manually create the database schema, then clear the <b>Apply database</b> schema automatically check box and continue with the remaining upgrade steps.  Note: Once the upgrade starts, it runs for a short time and stops without error. When the upgrade stops, you must perform additional actions as given in Step 25 of this procedure. |
| (Oracle only) Select the appropriate check box for the data type to use for binary data. | Select either the default BLOB (binary large object) columns data type or the Long Raw data type.  You can significantly improve performance by enabling the cache on the BLOB data object in Oracle. For more information, refer to the Sterling B2B Integrator documentation for slow performance in Oracle.                                                                                                    |

#### 22. Enter the Database Connection Information.

- · Database user name.
- Database password (and confirmation).
- Database catalog name.
- · Database host name.
- · Database port.

- For Oracle, Microsoft SQL Server, and MySQL Absolute path and file name for one JDBC driver file.
- For DB2 Absolute paths and file names for two JDBC driver files. Use the Type-4 JDBC driver. This type of driver converts JDBC calls into the network protocol used directly by DB2, allowing a direct call from the system to the DB2 server.
- 23. Click Add to browse to the file location for the appropriate JDBC driver.
- 24. Click **Test** next to the database driver path.

**Note:** The Installation Manager must successfully validate the connection to the database before you can continue with the upgrade. If there is a validation failure you can view the system log to determine more information about the failure. Perform the following:

- a. Identify the location of the user's application directory. Select **Start -> Run** and enter %APPDATA%.
- b. Navigate to the user's application directory: *local\_path*\IBM\Installation Manager\logs
- c. Open the **index.xml** file in a browser.
- d. Identify the log file based upon the timestamp of when you started your upgrade.
- **e**. Click on the install file to view a listing of errors that occurred during that upgrade.
- **25**. Determine what **Other options** apply to this installation. Select the applicable options:
  - Verbose install
  - This installation is an upgrade from a prior version Select this option.

**Note:** After you select the upgrade option, an additional option is displayed.

- Would you like to run upgrade pre-check? To run the pre-check, click Test.
- **26**. Specify the **Performance configuration** that applies to this upgrade. Select the applicable options:
  - **Number of Processor Cores** Accept default value or enter appropriate value.
  - Physical Memory (MB) allocated to Sterling B2B Integrator Accept default value or enter appropriate value.
- 27. Review the installation package summary information. Click **Install** to continue.

**Note:** If you DID NOT select the option to **Apply database schema automatically**, the upgrade stops and you must perform these additional steps to complete the installation with manual DDL statements:

- a. Navigate to your install directory.
- b. Locate the InstallSI.log file and open it with a file editor.
- c. Search the file for these error messages:
  - <SI\_Install>/repository/scripts/EFrame\_IndexAdds.sql must be applied to the database.
  - <SI\_Install>//repository/scripts/EFrame\_Sequence.sql must be applied to the database.

 <SI Install>//repository/scripts/EFrame TableChanges.sql must be applied to the database. Exiting installation..."

Note: If you do not find the above error messages in the log file, the installation failed because of another reason and you must resolve that error and attempt the installation again. If you did find these messages, continue with the remaining steps.

- d. Edit each .sql script and make changes appropriate for your database. This may include changing the SQL delimiter or adding tablespace options.
- e. Log in to your database as the DB schema user.
- f. Execute the SQL files manually in this order:

Note: When you are executing the scripts, it is important to execute the SQL scripts in the specified order.

- EFrame\_IndexDrops.sql
- EFrame\_TableChanges.sql
- EFrame\_IndexAdds.sql
- EFrame\_TextIndexAdds.sql
- EFrame\_Sequence.sql
- EFrame\_TextIndexModify.sql
- EFrame\_TextIndexUpdates.sql
- EFrame\_TextIndexUpgrade.sql
- EFrame\_Static.sql

Important: ActiveMQ uses dynamically generated table names based on the name of the install node. Table generation is not included in the above scripts, but is performed automatically during the initial start of Sterling B2B Integrator or when a new cluster node is added. Table generation may fail if security restrictions have reduced the Sterling B2B Integrator database user permissions. To avoid this issue, ensure that the DBADM role permissions are enabled during the initial startup. If further issues arise, contact IBM customer support for guidance.

- g. Exit from the database.
- h. Navigate to the parent directory of *install\_dir*.
- i. Delete (or Rename as a backup) the Sterling Integrator install directory.
- j. Restart the installation wizard and provide the same installation options you provided before including clearing the Apply database schema automatically check box.

The Installation Progress screen indicates which component of the installation is currently in process.

A status bar below the **Repository Information** heading displays the progress of component installation. When the installation completes, a large green circle with a checkmark displays with the message The packages are installed. A link is provided to view the installation log file.

The installation completes automatically. When the installation is finished, the system displays a dialog box with the message The install completed successfully.

Installation information is in the InstallSI.log file.

28. Click Finish. The Installation Manager closes and you are returned to your desktop.

Check the **InstallSI.log** to verify all the components have installed properly. You will need to perform the *Configure the Sterling B2B Integrator Desktop Icon for Windows Server 2008* procedure if you use Windows Servers 2008.

- 29. Start Sterling B2B Integrator.
- 30. Navigate to \install\_dir\install\bin and enter: InstallWindowsService.cmd.
- 31. Enter: StartWindowsService.cmd.

It might take several minutes for the Sterling B2B Integrator components to initialize and start up.

When startup is finished, a message like the following is displayed:

Open your Web browser to http://host:port/admin/?module=platform

Where host is the IP address and port is where Sterling B2B Integrator resides on your system.

- 32. (This step applies only if you are upgrading to Sterling B2B Integrator 5.2.5.0.) After the Sterling B2B Integrator 5.2.5.0 installation is complete, install Sterling B2B Integrator 5.2.5.0 interim fix 3 (5020500\_3). See "Install an interim fix (Windows)" on page 62 for instructions.
  - This interim fix (si\_52\_build\_5020500\_interimfix\_3.jar) is included in the Sterling B2B Integrator 5.2.5 installation media released in April 2015, but is not automatically installed. It must be installed separately. In this case, use the included si\_52\_build\_5020500\_interimfix\_3.jar file rather than downloading from Fix Central.
- 33. Determine whether you need to apply a fix pack or interim fix to the installation. Refer to "Install an interim fix (Windows)" on page 62 for information.

# Upgrading in a Windows non-cluster environment with the IBM Installation Manager in text mode

You can upgrade Sterling B2B Integrator in a Windows non-cluster environment with the IBM Installation Manager in a text-based mode that uses a command prompt.

#### Before you begin

- Access the JAR file for your upgrade. The JAR file depends on your operating system and current version of Sterling B2B Integrator. Refer to the following websites for the correct JAR file. Consult with your IBM representative to identify the correct JAR file for your upgrade path.
  - Refer to Fix Central to see if you must use an interim fix or fix pack JAR file for the upgrade.
  - Refer to Passport Advantage to see if you must use an installation JAR file for the upgrade.
- Complete the "Information Gathering Checklist for Upgrade (Windows)" on page 22.
- You must have administrative privileges and a login on the host machine to do an upgrade.
- The Upgrade Pre-check is not available for MySQL.
- If you are using the Standards Processing Engine (SPE) application with Sterling B2B Integrator, you must upgrade SPE before you upgrade Sterling B2B Integrator.

 If you are using the EBICS Banking Server application with Sterling B2B Integrator 5.2.5, the data encryption for storage within the installation location is not supported.

#### About this task

This upgrade changes the administrative password to the default password. After the upgrade, change the password back to the administrative password to minimize security risks. This is the Admin password for logging into the user interface.

#### **Procedure**

- 1. Close all open Windows programs and any command prompt windows.
- 2. From the installation media, copy the compressed upgrade package to a location on your desktop.
- 3. Uncompress the installation package.
- 4. Navigate to the IMSI (Installation Manager) folder located in the directory structure created when the installation package was uncompressed. You should see several IM\_OperatingSystem.zip files.
- 5. Uncompress the IM Win.zip file. This creates a new IMSI folder.
- 6. Navigate to the new IMSI folder.
- 7. Start the upgrade:

| For Windows Server 2003 or earlier                                     | For Windows Server 2008                                                                          |
|------------------------------------------------------------------------|--------------------------------------------------------------------------------------------------|
| From a command prompt (or from the <b>Run</b> dialog box), enter:      | Complete the following steps:  • Click Start.                                                    |
| • installc.exe -c if you have administrative privileges on the machine | Right-click Command Prompt and select<br>Run as administrator.                                   |
|                                                                        | The Administrator: Command Prompt dialog box is displayed.                                       |
|                                                                        | • Enter:                                                                                         |
|                                                                        | <ul> <li>installc.exe -c if you have<br/>administrative privileges on the<br/>machine</li> </ul> |

The Installation Manager (text mode) starts.

An [X] next to an option number indicates that option is selected.

Note: Additional memory settings can be specified for the Installation Manager by adding the following parameters to the installation command.

- -DmemoryMax=-Xmx3072m
- -DmemoryMin=-Xms1024m

8. Select the packages to install. Press **Enter** to accept the default selections.

Note: The appropriate packages are selected by default. If you only want to proceed with the install of Installation Manager, you can deselect the Sterling B2B Integrator upgrade package.

9. Review the license agreement. Enter:

**Note:** Displayed options may change based on available upgrade packages.

- 1 to view the Sterling B2B Integrator license agreement.
- A to accept the agreement.
- D to decline the agreement.

**Note:** If you do not accept the agreement, the installation process is cancelled.

The screen refreshes with an [X] in front of your selected option. Press **Enter** to continue.

- 10. Choose an install package group to use:
  - a. Select the appropriate option for this upgrade:
    - **M** to change the location where the package resides.
    - N to accept the default path.

The screen refreshes with an [X] in front of your selected option. Enter N to continue.

- 11. Enter the full path of your JDK directory.
- 12. Select the Licenses/Features to install. Enter [Y]es to select a feature or [N]o to decline a feature when prompted. You are prompted for each of the following licenses:
  - IBM Sterling B2B Integrator and/or IBM Sterling File Gateway
  - · FIPS Module
    - FIPS Compliance Mode (Must enable FIPS Module)
  - (5.2.5 and higher) NIST 800-131a Compliance Mode

For this feature, you are prompted to enter a number for the option.

- off (default value)
- transition
- strict
- · AS2 Edition Module
- Financial Services Module
- EBICS Banking Server Module
- (5.2.5 and higher) SPE Integration Module (Requires pre-install of SPE, WTX optional)

If you select the SPE option, you are prompted for the following information:

- SPE installation directory
- (Optional) WebSphere Transformation Extender (WTX) installation directory
- SPE UI port

For more information, see the documentation for the integration of Sterling B2B Integrator and SPE.

**Note:** Select only the licenses/features that have been defined by your IBM contract. If you are unsure which to select, the upgrade can proceed without making a selection and will complete successfully. Start up and operation of the software, however, requires one of the licenses to be selected. See *License Modification* to apply licenses post-install.

**Note:** Sterling File Gateway requires additional installation steps. See the *Sterling File Gateway Installation Guide* for more information.

**Note:** If you are upgrading to Sterling B2B Integrator version 5.2.4 from a previous 5.2.x release, you must manually install the EBICS client. For more information about installing the EBICS Client manually, see the EBICS Client User Guide on the Sterling B2B Integrator 5.2 Information Center.

- 13. Enter the full path to unlimited strength JCE policy file.
- 14. Enter the full path to the JAR file that you are using for the upgrade.
- 15. Enter an explicit IP address or host name.
- **16**. Enter the initial port number. Default is 8080.
- 17. Enter your system passphrase.
  - This password is not hidden. It appears in dot format on your screen.
- 18. Enter your system passphrase again to confirm it.
- 19. Enter the e-mail address to which you want system alert messages sent.
- 20. Enter the SMTP mail server host name that you want to use for system alert messages and other administrative notices.
- 21. Do you want to use FIPS (Federal Information Processing Standards) mode?
  - [Y]es.
  - [N]o.
- 22. Enter the number of the database vendor as listed in the display:
  - [1] DB2
  - [2] Oracle
  - [3] MySQL
  - (5.2.3 5.2.4.2) [4] MSSQL2005
  - (5.2.5 and higher) [4] MSSQL2012
- 23. (Skip for MySQL) Specify if this installation is for a cluster node 2 or higher. Enter[N]o.
- 24. (Skip for MySQL) Specify if you want to apply database schema automatically:
  - To automatically apply the database schema, enter [Y]es.
  - To manually create the database schema, enter [N]oand continue with the remaining upgrade steps.

**Note:** Once the upgrade starts, it will run for a short time and then stop without error. When the upgrade stops, you must perform additional actions as given in Step 28 of this procedure.

- 25. Configure your database by entering the following information:
  - Database user name.
  - Database password (and confirmation).

This password is not hidden. It appears in dot format on your screen.

- Database catalog name.
- Database host name.
- Database host port number.
- For Oracle, Microsoft SQL Server, and MySQL Absolute path and file name for one JDBC driver.
- For DB2 Absolute paths and file names for two JDBC drivers. Use the Type-4 JDBC driver. This type of driver converts JDBC calls into the network protocol used directly by DB2, allowing a direct call from Sterling B2B Integrator to the DB2 server.

• For Oracle only - At the *What Data type would you like to use?* prompt, choose a data type for binary data (BLOB or Long Raw).

To use caching for BLOB (binary large object) columns, enter **BLOB**. You can significantly improve performance by enabling the cache on the BLOB data object in Oracle. For more information, refer to the documentation for slow performance in Oracle.

To use the Long Raw data type, enter Long.

**Note:** The Installation Manager must successfully validate the connection to the database before you can continue with the upgrade. If there is a validation failure, the upgrade is cancelled. You can view the system log to determine more information about the failure.

- 26. Specify if this installation is an upgrade from a prior version. Enter [Y]es.
- 27. Specify if you want to use the verbose install option. Enter the appropriate option:
  - [Y]es.
  - [N]o

Confirm your entry by pressing Enter.

- 28. Specify if you want to perform an upgrade precheck:
  - [Y]es.
  - [N]o
- 29. Specify the **Performance configuration** that applies to this upgrade. Select the applicable options:
  - Number of Processor Cores Accept default value or enter appropriate value.
  - Physical Memory (MB) allocated to Sterling B2B Integrator Enter the appropriate value.

A Summary page of upgrade information with your selections is displayed.

30. Review the Summary page. Specify the next course of action:

| Course of action to take                                                 | Select                                  |
|--------------------------------------------------------------------------|-----------------------------------------|
| Generate a text file of your entries, (Not functional for release 5.2.3) | G. Generate installation response file. |
| Return to step 9 of this procedure to correct/modify previous entries,   | B. Back,                                |
| Begin the upgrade,                                                       | I. Install,                             |
| Cancel the upgrade,                                                      | C. Cancel                               |

If you selected I, the upgrade begins.

**Note:** If you DID NOT select the option to **Apply database schema automatically** , the upgrade stops and you must perform additional steps to complete the upgrade with manual DDL statements:

- a. Navigate to your install directory.
- b. Locate the InstallSI.log file and open it with a file editor.
- c. Search the file for these error messages:
  - <SI\_Install>/repository/scripts/EFrame\_IndexAdds.sql must be applied to the database.

- <SI\_Install>//repository/scripts/EFrame\_Sequence.sql must be applied to the database.
- <SI\_Install>//repository/scripts/EFrame\_TableChanges.sql must be applied to the database. Exiting installation..."

**Note:** If you do not find the above error messages in the log file, the installation failed because of another reason and you must resolve that error and attempt the installation again. If you did find these messages, continue with the remaining steps.

- d. Edit each .sql script and make changes appropriate for your database. This may include changing the SQL delimiter or adding tablespace options.
- e. Log in to your database as the DB schema user.
- f. Execute the SQL files manually in this order:

**Note:** When you are executing the scripts, it is important to execute the SQL scripts in the specified order.

- EFrame\_IndexDrops.sql
- EFrame\_TableChanges.sql
- EFrame\_IndexAdds.sql
- EFrame\_TextIndexAdds.sql
- EFrame\_Sequence.sql
- EFrame\_TextIndexModify.sql
- EFrame\_TextIndexUpdates.sql
- EFrame\_TextIndexUpgrade.sql
- EFrame\_Static.sql

**Important:** ActiveMQ uses dynamically generated table names based on the name of the install node. Table generation is not included in the above scripts, but is performed automatically during the initial start of Sterling B2B Integrator or when a new cluster node is added. Table generation may fail if security restrictions have reduced the Sterling B2B Integrator database user permissions. To avoid this issue, ensure that the DBADM role permissions are enabled during the initial startup. If further issues arise, contact IBM customer support for guidance.

- g. Exit from the database.
- h. Navigate to the parent directory of *install\_dir*.
- i. Delete (or Rename as a backup) the Sterling B2B Integrator install directory.
- j. Restart the installation wizard and provide the same installation options you provided before including clearing the **Apply database schema automatically** check box.

Installation information can be found in the InstallSI.log file. The installation automatically continues. When the installation is finished, the system displays the following message:

The install completed successfully

31. Press Enter to select Finish.

Check the InstallSI.log to verify all the components have installed properly.

32. Start Sterling B2B Integrator.

The final startup processes run, concluding with the following messages: *Open your Web browser to http://host:port/dashboard,* where host:port is the IP address and port number where resides on your system.

- Depending on system load, it may take several minutes for the UI to be ready. Make a note of the URL address so that you can access later.
- 33. (This step applies only if you are upgrading to Sterling B2B Integrator 5.2.5.0.)

  After the Sterling B2B Integrator 5.2.5.0 installation is complete, install Sterling B2B Integrator 5.2.5.0 interim fix 3 (5020500\_3). See "Install an interim fix (Windows)" on page 62 for instructions.

  This interim fix (si\_52\_build\_5020500\_interimfix\_3.jar) is included in the
  - Sterling B2B Integrator 5.2.5 installation media released in April 2015, but is not automatically installed. It must be installed separately. In this case, use the included si\_52\_build\_5020500\_interimfix\_3.jar file rather than downloading from Fix Central.
- 34. Determine whether you need to apply a fix pack or interim fix to the installation. Refer to "Install an interim fix (Windows)" on page 62 for information.

## Silent Installation Method for Windows Upgrades

The silent installation method automates part of the upgrade process and limits your manual interaction with the upgrade program. To use the silent installation method, you will need to first create a silent install file using a text editor.

# Create the Silent Installation File (Windows) About this task

The following entries correlate to prompts in the Upgrade Using the IBM Installation Manager procedure. Create a silent installation file with the following variables:

**Note:** Special characters need to be proceeded by a \ (backslash) esc character.

| Entry                                                 | Description                                                                                                    |
|-------------------------------------------------------|----------------------------------------------------------------------------------------------------|
| ACCEPT_LICENSE                                        | (Required) Indicates if the user accepts the license agreement.                                                                                                    |
|                                                       | Default: YES                                                                                                    |
| JVM_LOC                                               | (Required) Full path to JDK directory.                                                                                                    |
| LICENSE_FILE_PATH                                     | (Required) Full path to Core_License.xml.                                                                                                    |
|                                                       | The Core_License.xml file is located on the same media as the install wizard jar and the installation jar.                                                                                          |
|                                                       | <b>Attention:</b> If you are installing or upgrading Sterling B2B Integrator to version 5.2.4, refer to the section: <i>Extracting the Core License File</i> .                                      |
| LICENSE_FILE_# (where # is a number between 1 and 99) | (Required) This is required for each license you install. You need to add an entry for each license file to the silent install file. The LICENSE_FILE numbering (#) does not need to be sequential. |
|                                                       | For example:                                                                                                    |
|                                                       | LICENSE_FILE_1= SI_SFG_License.xml                                                                                                    |
|                                                       | LICENSE_FILE_2= Fin_Serv_License.xml                                                                                                    |
|                                                       | LICENSE_FILE_3= SI_SFG_FIPS_License.xml                                                                                                    |
|                                                       | LICENSE_FILE_4= AS2_Licensexml                                                                                                    |
|                                                       | LICENSE_FILE_5= EBICS_Licensexml                                                                                                    |

| Entry              | Description                                                                                                    |  |
|--------------------|----------------------------------------------------------------------------------------------------|--|
| JCE_DIST_FILE      | (Required) Full path to unlimited strength JCE policy file. If present, this file will overwrite the JCE file in the JDK.                                                                                                    |  |
| INSTALL_DIR        | (Required) Directory that includes the bin subdirectory (where many commands are stored) and the properties subdirectory (where many properties are stored). The INSTALL_DIR property cannot point to a pre-existing directory, or the installation will fail.                                                                                                    |  |
| INSTALL_IP         | (Required) Host name or IP address.                                                                                                    |  |
|                    | Valid values:                                                                                                    |  |
|                    | • localhost (default)                                                                                                    |  |
|                    | Your IP address or host name                                                                                                    |  |
|                    | Sterling B2B Integrator does not support IPv6 installation on Windows. Before applying an IPv6 address, see the <i>IPv6 Capabilities</i> section in the <i>System Requirements</i> .                                                                                                    |  |
|                    | If you are installing Sterling B2B Integrator on VMware, provide the IP address of the virtual machine, not the IP address of the VMware host. For example, if 10.251.124.160 is the IP address of the VMware host and 10.251.124.156 is the IP address of the Windows 2003 server it is hosting, you should use 10.251.124.156 as the correct IP address to install Sterling B2B Integrator. |  |
|                    | You must install using a host name, not an IPv6 address, otherwise the Lightweight JDBC adapter and Graphical Process Modeler (GPM) will not work.                                                                                                    |  |
| PORT1              | (Required) Base port for ASI server. Ports are assigned consecutively from this port.                                                                                                    |  |
|                    | Default: 8080                                                                                                    |  |
| APSERVER_PASS      | (Required) Passphrase used to secure all encrypted data in database.                                                                                                    |  |
| SI_ADMIN_MAIL_ADDR | (Required) E-mail address for the administrative user.                                                                                                    |  |
|                    | Example: abc@xyz.com                                                                                                    |  |
| SI_ADMIN_SMTP_HOST | (Required) Valid SMTP host through which the system can e-mail the administrative user.                                                                                                    |  |
|                    | Example: mail.xyz.com                                                                                                    |  |
| FIPS_MODE          | (Optional) Indicates if you are using FIPS (Federal Information Processing Standards) mode.                                                                                                    |  |
|                    | Valid values:                                                                                                    |  |
|                    | • true - Enable FIPS mode.                                                                                                    |  |
|                    | false (default) - Disable FIPS mode.                                                                                                    |  |
| DB_VENDOR          | (Required) Database vendor.                                                                                                    |  |
|                    | Valid values:                                                                                                    |  |
|                    | • Oracle                                                                                                    |  |
|                    | MSSQL2005 (use this value for Microsoft SQL 2005 and 2008)                                                                                                    |  |
|                    | • DB2                                                                                                    |  |
|                    | MySQL (default)                                                                                                    |  |

| Entry                                  | Description                                                                                                    |
|----------------------------------------|----------------------------------------------------------------------------------------------------|
| DB_CREATE_SCHEMA                       | (Required) Indicates if you want the database schema automatically created.                                                                                                |
|                                        | Valid values:                                                                                                    |
|                                        | true (default) - Automatically create the schema.                                                                                                    |
|                                        | • false - Manually create the schema. This is not a valid choice for MySQL.                                                                                                |
|                                        | If you create the database schema manually, restart the installation procedure in a new installation directory. You can delete the installation directory created earlier. |
| DEBUG                                  | (Optional, highly recommended) Records events that occur during the installation in InstallSI.log file.                                                                    |
|                                        | Valid values:                                                                                                    |
|                                        | true - records events that occur during the installation.                                                                                                    |
|                                        | • false (default) - does not record the events that occur during installation.                                                                                             |
| DB_USER                                | (Required) Database user name.                                                                                                    |
| DB_PASS                                | (Required) Database password.                                                                                                    |
| DB_DATA                                | (Required) Database catalog name.                                                                                                    |
| DB_HOST (Required) Database host name. |                                                                                                    |
|                                        | Default: localhost                                                                                                    |
| DB_PORT                                | (Required) Database port.                                                                                                    |
| DB_DRIVERS                             | (Required) Full path to JDBC driver files. If DB_VENDOR is:                                                                                                    |
|                                        | Oracle or MSSQL, specify one driver.                                                                                                    |
|                                        | DB2, specify two drivers.                                                                                                    |
|                                        | If you specify more than one driver, use colons (:) to separate the file names.                                                                                            |
|                                        | Examples:                                                                                                    |
|                                        | • JDBC_driver_dir\db2jdbc.jar                                                                                                    |
|                                        | • <i>JDBC_driver_dir</i> \db2_1_jdbc.jar: <i>JDBC_driver_dir</i> \db2_2_jdbc.jar                                                                                           |
| ORACLE_USE_BLOB                        | (Required if DB_VENDOR=Oracle) Indicates the data type to use for caching.                                                                                                 |
|                                        | • true (default) - BLOB (binary large object)                                                                                                    |
|                                        | false - Long Raw                                                                                                    |
| MSSQL2005                              | (Required for Microsoft SQL Server 2005) This attribute is case-sensitive.                                                                                                 |
|                                        | Set this attribute to the default value of true.                                                                                                    |
|                                        | (All other servers) Do not include this attribute.                                                                                                    |
| UPGRADE                                | (Required if upgrading) Indicates if you are upgrading.                                                                                                    |
|                                        | Default: false                                                                                                    |
| JDK64BIT                               | (Optional) Indicates if a 32-bit or 64-bit JDK is being used. Refer to the <i>System Requirements</i> to determine the type of JDK for your operating system.              |
|                                        | Valid values:                                                                                                    |
|                                        | • true (default) - 64-bit                                                                                                    |
|                                        | • false - 32-bit                                                                                                    |

| Entry | Description                                                                                                    |
|-------|----------------------------------------------------------------------------------------------------|
| Icons | (Required) Indicates whether to create a desktop icon for accessing Sterling B2B Integrator.                                                                                                   |
|       | Valid values:                                                                                                    |
|       | true - Create a desktop icon.                                                                                                    |
|       | false (default) - Do not create a desktop icon.                                                                                                    |
|       | If you created the desktop icon and are using Windows Server 2008, you need to complete the <i>Configure the Desktop Icon for Windows Server 2008</i> task after the installation is complete. |

The following entries do not directly correlate to prompts in the installation procedure. Use these entries to customize or document your installation.

| Entry                | Description                                                                                                    |
|----------------------|----------------------------------------------------------------------------------------------------|
| DB_DRIVERS_VERSION   | (Optional) Free form version string for JDBC driver. This is informational only.                                                                                                    |
|                      | Example: 8_1_5                                                                                                    |
| SI_LICENSE_AVAILABLE | (Optional) Indicates if a license is being passed in and is required for the installation.                                                                                                    |
|                      | Default: YES                                                                                                    |
| LOAD_FACTORY_SETUP   | (Optional) Indicates whether factory setup should be loaded during installation. To manually set LOAD_FACTORY_SETUP to false after an installation where LOAD_FACTORY_SETUP=true (the default value), change LOAD_FACTORY_SETUP to false in sandbox.cfg file. |
|                      | Valid values:                                                                                                    |
|                      | true (default) loads factory setup during installation.                                                                                                    |
|                      | false - does not load factory setup during installation. Run loadDefaults command after installation.                                                                                                    |
| CONFIG_GS            | (Optional) Indicates whether integration with Sterling Gentran:Server® should be configured.                                                                                                    |
|                      | Default: No                                                                                                    |
| NO_DBVERIFY          | (Optional) Valid values are true or false. When set to true during installation and installservice, dbverify will not be run.                                                                                                    |
|                      | This means that Sterling B2B Integrator will not generate DDL to make the database like the XML entity repository.                                                                                                    |
| JDBC_VENDOR          | JDBC driver vendor. Used when multiple vendors are available (DB2 iSeries: DB2APP, DB2TOOLBOX, DB2).                                                                                                    |
|                      | Default: Microsoft                                                                                                    |
| DB_CLEAN             | Indicates if database should be wiped at the beginning of the installation.                                                                                                    |
|                      | Default: no                                                                                                    |

# **Upgrade Using a Silent Installation File (Windows)**

You can upgrade Sterling B2B Integrator in a Windows non-cluster environment using a silent installation file.

#### About this task

Before you begin, you should have already created the silent install file.

To upgrade Sterling B2B Integrator in windows environment using a silent installation file:

#### **Procedure**

- 1. From the installation media, copy SI.jar to a Windows directory.
- 2. If you want to run the upgrade pre-check, from the upgrade media, copy IBMUpgradePreCheck.jar to a Windows directory.
- 3. Set up your silent installation file and record the location.
- 4. If you want to run the pre-check, in a command window enter the following (which includes paths to the JDK, the IBMUpgradePreCheck.jar file, and the silent installation file): \absolutePath\bin\java -jar \absolutePath\ IBMUpgradePreCheck.jar -f \absolutePath\SilentInstallFile

The validation starts. If the pre-check generates an error message, you must resolve the error situation, before the upgrade can be restarted.

When the pre-check finishes without any errors, the system displays the following message:

SI upgrade pre-check has been completed successfully

5. Start the upgrade using one of the follow methods:

| For Windows Server 2003 or earlier                                                                                                    | For Windows Server 2008                                                                                                    |
|----------------------------------------------------------------------------------------------------|----------------------------------------------------------------------------------------------------|
| • Open a command prompt window (from the Run dialog box). • Enter \absolutePath\bin\java -Xmx512m -jar \absolutePath\SI.jar -f \absolutePath\SilentInstallFile | Complete the following steps:  Click Start.  Right-click Command Prompt and select Run as administrator.  The Administrator: Command Prompt dialog box is displayed.  Enter  \absolutePath\bin\java -Xmx512m -jar \absolutePath\SI.jar -f \absolutePath\SilentInstallFile |

The program verifies support for your operating system and JDK. The installation begins. You can follow the progress of the installation on screen. When the installation is finished, the system displays the following message: Installation has completed successfully.

**Note:** Select only the licenses/features that have been defined by your IBM contract. If you are unsure which to select, the installation can proceed without making a selection and will complete successfully. Start up and operation of the software, however, requires one of the licenses to be selected. See *License Modification* to apply licenses post-install.

**Note:** Sterling File Gateway requires additional installation steps. See the *Sterling File Gateway Installation Guide* for more information.

6. Start Sterling B2B Integrator.

7. (Skip this step if you are applying database schema automatically.) If you are going to manually create the database schema, the install starts and runs for a short time before exiting.

**Note:** After the installation stops, you must perform these additional steps:

- a. Navigate to your install directory.
- b. Locate the PreInstallSI.log file and open it with a file editor.
- c. Search the file for these error messages:
  - <SI\_Install>/repository/scripts/EFrame\_IndexAdds.sql must be applied to the database.
  - <SI\_Install>//repository/scripts/EFrame\_Sequence.sql must be applied to the database.
  - <SI\_Install>//repository/scripts/EFrame\_TableChanges.sql must be applied to the database. Exiting installation..."

**Note:** If you do not find the above error messages in the log file, the installation failed because of another reason and you must resolve that error and attempt the installation again. If you did find these messages, continue with the remaining steps.

- d. Edit each .sql script and make changes appropriate for your database. This may include changing the SQL delimiter or adding tablespace options.
- e. Log in to your database as the DB schema user.
- f. Execute the SQL files manually in this order:

**Note:** When you are executing the scripts, it is important to execute the SQL scripts in the specified order.

- EFrame\_IndexDrops.sql
- EFrame\_TableChanges.sql
- EFrame\_IndexAdds.sql
- EFrame\_TextIndexAdds.sql
- EFrame\_Sequence.sql
- EFrame\_TextIndexModify.sql
- EFrame\_TextIndexUpdates.sql
- EFrame\_TextIndexUpgrade.sql
- EFrame\_Static.sql

**Important:** ActiveMQ uses dynamically generated table names based on the name of the install node. Table generation is not included in the above scripts, but is performed automatically during the initial start of Sterling B2B Integrator or when a new cluster node is added. Table generation may fail if security restrictions have reduced the Sterling B2B Integrator database user permissions. To avoid this issue, ensure that the DBADM role permissions are enabled during the initial startup. If further issues arise, contact IBM customer support for guidance.

- g. Exit from the database.
- h. Navigate to the parent directory of *install\_dir*.
- i. Delete (or Rename as a backup) the Sterling Integrator install directory.
- j. Restart the upgrade and provide the same options you provided before.
- 8. Check the **InstallSI.log** to verify all the components have installed properly.
- 9. Navigate to \install\_dir\install\bin. Enter: InstallWindowsService.cmd

- 10. Start the Windows services. Enter: startWindowsService.cmd It might take several minutes for the Sterling B2B Integrator components to initialize and start up.
  - When startup is finished, a message like the following is displayed: Open your Web browser to http://host:port/(interface)
  - Where host is the IP address, port is where Sterling B2B Integrator resides on your system, and (interface) is the interface used by Sterling B2B Integrator.
- 11. (This step applies only if you are upgrading to Sterling B2B Integrator 5.2.5.0.) After the Sterling B2B Integrator 5.2.5.0 installation is complete, install Sterling B2B Integrator 5.2.5.0 interim fix 3 (5020500\_3). See "Install an interim fix (Windows)" on page 62 for instructions.
  - This interim fix (si\_52\_build\_5020500\_interimfix\_3.jar) is included in the Sterling B2B Integrator 5.2.5 installation media released in April 2015, but is not automatically installed. It must be installed separately. In this case, use the included si 52 build 5020500 interimfix 3.jar file rather than downloading from Fix Central.
- 12. Determine whether you need to apply a fix pack or interim fix to the installation. Refer to "Install an interim fix (Windows)" on page 62 for
- 13. From the installation directory, install windows services by running the command installWindowsService.cmd.

## Configure the Sterling B2B Integrator Desktop Icon for Windows Server 2008

#### About this task

User Access Control (UAC) is a security component in Windows Server 2008. If you enable the UAC, it affects the installation process and the daily processing for Sterling B2B Integrator. If you disable the UAC, which requires a reboot, the installation process and daily processing for Sterling B2B Integrator remains the same as in previously supported Windows version.

If you installed or upgraded Sterling B2B Integrator on a Windows Server 2008 and you created a desktop icon for Sterling B2B Integrator, you must complete this task in order for the desktop icon to work.

#### **Procedure**

- 1. Right-click on the Sterling B2B Integrator **desktop icon**.
- 2. Click **Properties**.
- 3. In the Shortcut tab, click Advanced.
- 4. Select the check box for Run as Administrator.
- 5. Click **OK** to apply the changes to Advanced Properties.
- 6. Click OK.

# Validate the Upgrade

# Validate the Upgrade Checklist (Windows)

As part of the upgrade, you need to run the following tests to ensure that the software upgrade was successful. Complete the following tasks:

| Number | Validate Upgrade Tasks          | Completed |
|--------|---------------------------------|-----------|
| 1      | Start Sterling B2B Integrator.  |           |
| 3      | Access Sterling B2B Integrator. |           |
| 4      | Validate the Installation.      |           |
| 5      | Stop Sterling B2B Integrator.   |           |

# Starting Sterling B2B Integrator in a Windows noncluster environment

After you run the upgrade software, you can start Sterling B2B Integrator.

### Before you begin

If you are starting Sterling B2B Integrator after you upgrade the application from version 5.1.0.4 to 5.2.5, change the values of the following properties in the centralops.properties file to 600. This action prevents the

**StartWindowsService.cmd** command from timing out before Sterling B2B Integrator starts. The centralops.properties file is in the  $install\_dir\$ install\properties directory.

- OpsServer.commandTimeout
- · PassPhrase.urlTimeout

#### **Procedure**

- 1. Double-click the Sterling B2B Integrator icon on your Windows desktop.
- 2. Open the \install\_dir\install\bin directory with one of the following methods:

| For Windows Server 2003 or earlier                      | For Windows Server 2008                                                                                                    |
|---------------------------------------------------------|----------------------------------------------------------------------------------------------------|
| Open a command prompt window (from the Run dialog box). | <ul> <li>Complete the following steps:</li> <li>Click Start.</li> <li>Right-click Command Prompt and select<br/>Run as administrator.</li> </ul> |
|                                                         | The Administrator: Command Prompt dialog box is displayed.                                                                                       |

3. Enter StartWindowsService.cmd. The final start processes run, concluding with the following messages:

Open your Web browser to http://host:port/dashboard where host:port is the IP address and port number on your system.

4. Record the URL address so that you can access Sterling B2B Integrator.

# **Accessing Sterling B2B Integrator**

You can access Sterling B2B Integrator through a web browser.

#### **Procedure**

 Open a browser window and enter the address that is displayed at the end of the start. On the login page, enter the default user ID and password. The default login is at an administrative level. One of your first tasks as an administrator is to change the administrative password and to register other users with other levels of permission.

## Validating the installation with a sample business process

You can validate the installation by testing a sample business process.

#### **Procedure**

- 1. From the Administration Menu, click Business Process > Manager.
- 2. In the Process Name field, type Validation\_Sample\_BPML and click Go!
- 3. Click execution manager.
- 4. Click execute.
- 5. Click **Go!** The Status: Success message is displayed on the upper left side of the page.

# Stop Sterling B2B Integrator (Windows) About this task

To stop Sterling B2B Integrator in a Windows environment:

#### **Procedure**

- 1. From the Administration Menu, select **Operations > System > Troubleshooter**.
- 2. Click **Stop the System** and wait for shutdown to complete.

# Stop Sterling B2B Integrator (Hardstop Windows) About this task

To stop Sterling B2B Integrator in a Windows environment:

#### **Procedure**

1. Navigate to \install\_dir\install\bin using one of the following methods:

| For Windows Server 2003 or earlier                      | For Windows Server 2008                                                                                                    |
|---------------------------------------------------------|----------------------------------------------------------------------------------------------------|
| Open a command prompt window (from the Run dialog box). | <ul> <li>Complete the following steps:</li> <li>Click Start.</li> <li>Right-click Command Prompt and select<br/>Run as administrator.</li> </ul> |
|                                                         | The Administrator: Command Prompt dialog box is displayed.                                                                                       |

Enter StopWindowsService.cmd. Your should receive a message that services have been stopped. Services include Noapps, Opsserver, WebDav, and Database-related service.

# **Post Upgrade Configuration**

# Post upgrade configuration checklist

After the upgrade software finishes running, you must perform some post upgrade procedures.

Review all of the procedures in the checklist. Some procedures might not be required.

| Task number | Task                                                                                                    | Your notes |
|-------------|----------------------------------------------------------------------------------------------------|------------|
| 1           | For security purposes, change all default user ID passwords immediately after installation is completed. See the account update topic in the security documentation. |            |
| 2           | "Determine If You Need to Apply a Fix Pack (Windows)" on page 60                                                                                                    |            |
| 3           | "Change the Administrative Password"                                                                                                    |            |
| 4           | "Disable Services"                                                                                                    |            |
| 5           | "Download of the Sterling B2B Integrator tools" on page 52                                                                                                    |            |
| 6           | "Change the Network Interface Bindings (Windows)" on<br>page 52                                                                                                    |            |
| 7           | "Enable Business Processes" on page 53                                                                                                    |            |
| 8           | "Property files configuration in a Windows environment" on page 53                                                                                                   |            |
| 9           | "Add cdinterop Files" on page 53                                                                                                    |            |
| 10          | "Updating the sandbox.cfg file with a new JCE file" on page 53                                                                                                    |            |
| 11          | "Review the EDI Sequence Check Queue" on page 54                                                                                                    |            |
| 12          | "Configure Document File Systems" on page 54                                                                                                    |            |
| 13          | "Add Third-Party Libraries" on page 54                                                                                                    |            |
| 14          | "Configure Services and Adapters" on page 54                                                                                                    |            |
| 15          | "Configure JDBC Adapter and Lightweight JDBC<br>Adapter" on page 55                                                                                                  |            |
| 16          | "Configure File System Adapter and Command Line2<br>Adapters" on page 55                                                                                             |            |
| 17          | "Configure Odette FTP Adapter" on page 56                                                                                                    |            |
| 18          | "Add Advanced File Transfer Tab" on page 58                                                                                                    |            |
| 19          | "Restore Performance Tuning Configuration" on page 59                                                                                                    |            |
| 20          | "Reconfigure Archive Settings" on page 59                                                                                                    |            |
| 21          | "Correct Missing Manager IDs" on page 59                                                                                                    |            |
| 22          | "Configure JVM Containers" on page 59                                                                                                    |            |

# **Change the Administrative Password**

This upgrade changes the administrative password to the default password. After the upgrade, change the password to minimize security risks. This is the Admin password for logging into the UI.

# **Disable Services About this task**

The upgrade process enables services that might have been disabled before the upgrade. If you want to disable these services again, you must disable them in after the upgrade process.

## Download of the Sterling B2B Integrator tools

After you install Sterling B2B Integrator, you can install tools like the Map Editor and the Graphical Process Modeler (GPM).

Sterling B2B Integrator includes tools that run on a desktop or personal computer. After you install Sterling B2B Integrator, you can install the following tools:

- Map Editor and associated standards
- Graphical Process Modeler (GPM)
- Web Template Designer
- (If licensed) MESA Developer Studio plug-ins, including MESA Developer Studio Software Development Kit (SDK) and MESA Developer Studio Skin Editor
- (If licensed) Reporting Services, which require MESA Developer Studio if you want to use the plug-ins to create fact models and custom reports

Attention: Conflicting IP addresses can cause problems when you download a desktop tool.

## Change the Network Interface Bindings (Windows) About this task

To increase the security of the Administrator Console user interface, Sterling B2B Integrator binds only to specific network interfaces. After installing, if the URL returns the error message Page cannot be displayed, you can adjust property settings to correct the problem.

To update the property settings:

#### **Procedure**

- 1. On the server where Sterling B2B Integrator resides, edit the noapp.properties\_platform\_ifcresources\_ext.in file.
- 2. Locate the admin\_host parameter.

Where hostname1 is the name of primary network interface, the one given highest priority by Sterling B2B Integrator.

Where *localhost* is the name of the network interface on the server where Sterling B2B Integrator resides.

```
admin host.1 = hostname1
admin host.2 = localhost
```

- 3. If no interface is being displayed, edit hostname1 so that it correctly identifies the primary network interface that accesses Sterling B2B Integrator.
- 4. If an additional network interface needs to access Sterling B2B Integrator, add an additional admin\_host entry. For example:
  - admin host.1 = hostname1
  - admin host.2 = localhost
  - admin host.3 = hostname2
- 5. Stop Sterling B2B Integrator.
- 6. Navigate to \install\_dir\install\bin.
- 7. Enter setupfiles.cmd.
- 8. Restart Sterling B2B Integrator.

## **Enable Business Processes** About this task

During the upgrade process, your customized business processes are preserved, but they may not be the default business process. Review the business processes and enable the customized versions.

## Property files configuration in a Windows environment

Property files contain properties that control the operation of Sterling B2B Integrator. For example, the REINIT\_DB property in the sandbox.cfg file controls whether or not a database is initialized when you install Sterling B2B Integrator.

By modifying the values of these properties, you can customize the Sterling B2B Integrator to suit your business and technical needs. Most property files are in the \install\_dir\install\properties directory.

After installing Sterling B2B Integrator, most property files and scripts do not need any further configuration for basic operation. However, if you want to customize any specific operations, for example setting a different logging level - you will need to edit ( or in some cases, create) certain property or .xml files.

Before changing any property files, refer to the Working with Property Files documentation for general information about how to work with Property Files.

Areas where you might need to make specific property files changes after an installation include:

- · LDAP user authentication
- Prevention of cross-site script vulnerabilities
- Logging configuration
- · Process-specific property file settings

### Add cdinterop Files About this task

During the upgrade, the cdinteropt files were replaced. Copy the customized version into the upgrade.

# Updating the sandbox.cfg file with a new JCE file

If you upgrade from Sterling B2B Integrator release 5.2.4.2 to 5.2.5 and you change the JDK from Sun to IBM, you must manually update the Java Cryptography Extension (JCE) policy file information in the sandbox.cfg file.

#### **Procedure**

- 1. Open the *install dir*\install\properties directory.
- 2. Open the sandbox.cfg file.
- 3. Change the JCE\_DIST\_FILE property to the path to the JCE file that you specified during the upgrade.
- 4. Save and close the sandbox.cfg file.
- 5. Open the *install dir*\install\bin directory.
- 6. Enter the setupfile.cmd command to update your installation with the new JCE\_DIST\_FILE property value.

## Review the EDI Sequence Check Queue About this task

The EDI Sequence Check Queue is used for X12 and EDIFACT sequence and duplicate checking. You can check the contents of the queue through the UI (Trading Partner > Document Envelopes > EDI Sequence Check Queue). Any interchanges that are in the queue will not be able to be processed after upgrade because the EDI compliance report serialized format has changed.

If you installed the 5005 media or upgrade to 5005 and higher, the EDI Post Processor displays the following error:

The compliance report for interchange <interchange document ID> could not be deserialized because the format has changed. The entry for this interchange should be manually removed from the EDI Sequence Check Queue through the UI, and the inbound deenvelope workflow should be rerun (WF ID <wfid>).

If you receive this error, you should follow the instructions in the error message to correct the situation.

## Configure Document File Systems About this task

If you use a File System as your document storage method, determine and record the path to the File System.

You will need the File System path structure so that after the upgrade, you can copy/mount the documents to the new installation directory. The directory structure (path to the File System) must be the same in the current and in the upgraded system.

## Add Third-Party Libraries About this task

If you added third-party libraries to configure adapters for the previous release, you need to add each of the libraries again after you complete the upgrade. See the documentation for each third party adapter you use.

## Configure Services and Adapters About this task

You may need to reconfigure services and adapters after an upgrade. During an upgrade, packages for services and adapters are reprocessed to update the service configurations.

After an upgrade, the configurations of default adapters and services are re-set to their default configurations. This includes directory paths, which are restored to their default paths. You need to reconfigure those adapters and services, which include, but are not limited to:

- All default FTP adapters
- All default SFTP adapters
- Connect:Enterprise UNIX Server Adapter
- OdetteFTP Adapter
- SAP Suite Adapter

- SWIFTNet Client Service
- SWIFTNet Server Adapter

If you modified the standard configuration for a service or adapter, you may need to reconfigure or reactivate the service or adapter following an upgrade. You may also need to reconfigure adapters that used directories or scripts in the installation directory of your previous release.

Examples of services and adapters that commonly need to be reconfigured following an upgrade include:

- FTP adapter
- System services such as the Alert service and the BP Fault Log adapter

The following adapters need special consideration following an upgrade:

- JDBC Adapter and Lightweight JDBC Adapter
- File System Adapter and Command Line2 Adapters
- · Odette FTP Adapter

# Configure JDBC Adapter and Lightweight JDBC Adapter About this task

Storage locations of the database pool properties that allow the JDBC adapter and the Lightweight JDBC adapter to communicate with your external database have been streamlined. The poolManager.properties file has been eliminated and some of its pool properties are now included in the jdbc.properties file, along with some new properties. You will need to manually update your existing jdbc\_customer.properties.in file to add some new database pool properties. If you do not have a jdbc\_customer.properties.in file, create one since customer.properties are not affected by product updates.

# Configure File System Adapter and Command Line2 Adapters About this task

You must configure your File System and Command Line2 adapters before you remove the previous release directory. Reconfigure any File System and Command Line2 adapters that were configured to use directories or scripts in the installation directory for the previous release. Ensure that you create new directories and save scripts outside of the current installation directory and edit each configuration to use the appropriate directories and scripts.

Consider the following:

- If you are using the Command Line2 adapter and have located the CLA2Client.jar file anywhere other than the default location, you must replace it with the new version. For information about the default location and how to start the Command Line2 adapter, see the Command Line2 adapter.
- If you are upgrading to this version of Sterling B2B Integrator from a version lower than 4.0.1 and are using the Command Line2 adapter, you must update the version of the CLA2Client.jar file with the CLA2Client.jar located in the <code>/install\_dir/install/client/cmdline2</code> UNIX directory or in the <code>/install\_dir/install/client/cmdline2</code> for Windows. If you installed the CLA2Client.jar file anywhere other than the default location, you must replace each copy of the file with the new version. If you only installed it in the default location, the update occurs automatically during the upgrade process.

• If you are upgrading to this version of Sterling B2B Integrator from a version prior to 4.0 and are using the Command Line adapter, you must update the version of the CLAClient.jar file with the CLA2Client.jar located in the /install\_dir/install/client/cmdline2 UNIX directory or in the \install\_dir\install\client\cmdline2 for Windows. If you installed the CLAClient.jar file anywhere other than the default location, you must replace each copy of the file with the new version. If you only installed it in the default location, the update occurs automatically during the upgrade process.

The CLA instances are now pointing to the CLA2 Service definition. After importing old service instances of CLA onto Sterling B2B Integrator, you need to reconfigure the imported CLA services to re-set the Remote Name and Remote Port service configuration parameters. For more information, refer to the documentation for the Command Line Adapter and Command Line2 Adapter.

# Configure Odette FTP Adapter About this task

If you use the Odette FTP Adapter and are using the Partner Profile XML file version 2.00 used in Sterling Gentran Integration Suite 4.3, you must modify it to match the new Partner Profile version 3.00. To modify the XML file, refer to the following table:

| Section          | Name of Structure or Field                                                                                                    | Action                                            | Comment                                                                       |
|------------------|----------------------------------------------------------------------------------------------------|---------------------------------------------------|-------------------------------------------------------------------------------|
| Partner Profiles | <generalparameters> <partnerprofileversion>3.00 </partnerprofileversion> </generalparameters>                                                                                                    | Use correct version label of the Partner Profile. | New Version<br>label: 3.00                                                    |
| Physical Partner | Description                                                                                                    | Add field and description content                 | Mandatory in<br>OFTP Partner<br>database                                      |
| Physical Partner | SubMailbox                                                                                                    | Add field, if used.                               | Optional                                                                      |
| Physical Partner | <authenticationcertificate type=""> <subject>string</subject> <issuer>string</issuer> <serial> Bignumber_string   </serial></authenticationcertificate>                                                                                                    | Add Structure, if used.                           | OFTP 2.0:<br>Mandatory for<br>security only.<br>Structure may<br>be repeated. |
| Physical Partner | <a href="https://www.new.com/"> <a href="https://www.new.com/"> <a <="" href="https://www.new.com/" td=""><td>Add Stucture, if used.</td><td>OFTP 2.0:<br/>Mandatory for<br/>security only.</td></a></a></a></a></a></a></a></a></a></a></a></a></a></a></a></a></a></a></a></a></a></a></a></a></a></a></a></a></a></a></a></a></a></a></a></a></a></a></a></a></a></a></a></a></a></a></a></a></a></a></a></a></a></a></a></a></a></a></a></a></a></a></a></a> | Add Stucture, if used.                            | OFTP 2.0:<br>Mandatory for<br>security only.                                  |

| Section                      | Name of Structure or Field                                                                             | Action                                                          | Comment                                                                        |
|------------------------------|----------------------------------------------------------------------------------------------------|-----------------------------------------------------------------|--------------------------------------------------------------------------------|
| Physical<br>Partner/ CAPI    | DWindowSize                                                                                            | Delete field                                                    |                                                                                |
| Physical<br>Partner/ IP      | IPFilter                                                                                               |                                                                 | Uses IPv4 or IPv6 addresses.                                                   |
| Physical Partner<br>IP       | SSL                                                                                                    | Add field, if used.                                             | OFTP 2.0:<br>Mandatory for<br>security only.                                   |
| Physical Partner<br>IP       | CipherStrength                                                                                         | Add field, if used.                                             | OFTP 2.0:<br>Mandatory for<br>security only.                                   |
| Physical Partner<br>IP       | <pre><sslcertificate type=""> <subject>string</subject> <issuer>string</issuer></sslcertificate></pre> | Add structure, if used.                                         | OFTP 2.0:<br>Mandatory for<br>security, only.<br>Structure may<br>be repeated. |
|                              | <serial> Bignumber_string  </serial>                                                                   |                                                                 |                                                                                |
| Physical Partner<br>Contract | Description                                                                                            | Add field and description content.                              | Mandatory in<br>OFTP Partner<br>database.                                      |
| Physical Partner<br>Contract | MultipleLoginSessions                                                                                  |                                                                 | Now used.                                                                      |
| Physical Partner<br>Contract | DuplicateFilePeriod                                                                                    | Rename  DuplicateFileProcessingTestings  To DuplicateFilePeriod |                                                                                |
| Physical Partner<br>Contract | SessionLogLevel                                                                                        | Add fields.                                                     | Optional                                                                       |
| Physical Partner<br>Contract | GroupNameList                                                                                          | Add fields, if used.                                            | Optional                                                                       |
| Physical Partner<br>Contract | SecureAuthentication                                                                                   | Add fields.                                                     | OFTP 2.0:<br>Mandatory                                                         |
| Physical Partner<br>Contract | <timescheduletable> <timescheduletable></timescheduletable></timescheduletable>                        | Delete structure and create schedules in the Scheduler.         | Initiator Business Process and Business Process user fields are still used.    |
| Physical Partner<br>Contract | OdetteFTPAPILevel                                                                                      | Rename OdetteAPILevel to OdetteFTPAPILevel                      |                                                                                |
| Logical Partner              | Description                                                                                            | Add field and description content.                              | Mandatory in<br>OFTP Partner<br>database.                                      |
| Logical Partner              | <fileservicecertificate type=""></fileservicecertificate>                                              | Add structure, if used.                                         | OFTP 2.0:<br>Mandatory for<br>security, only.<br>Structure may<br>be repeated. |
|                              |                                                                                                    |                                                                 |                                                                                |

| Section                     | Name of Structure or Field    | Action                                                | Comment                                                            |
|-----------------------------|-------------------------------|-------------------------------------------------------|--------------------------------------------------------------------|
| Logical Partner<br>Contract | Description                   | Add field and description content.                    | Mandatory in OFTP Partner database.                                |
| Logical Partner<br>Contract | FileTransmissionRetries       | Rename FileTransmitRetries to FileTransmissionRetries |                                                                    |
| Logical Partner<br>Contract | SignedEERPRequest             | Add field, if used.                                   |                                                                    |
| Logical Partner<br>Contract | EERP/NERPSignatureCheck       | Add field, if used.                                   |                                                                    |
| Logical Partner<br>Contract | File Signing                  | Add field, if used.                                   |                                                                    |
| Logical Partner<br>Contract | File Encryption               | Add field, if used.                                   |                                                                    |
| Logical Partner<br>Contract | CipherSuite                   | Add field, if used.                                   |                                                                    |
| Logical Partner<br>Contract | File Compression              | Add field, if used.                                   |                                                                    |
| Logical Partner<br>Contract | CharEncoding                  | Add field, if used.                                   |                                                                    |
| Logical Partner<br>Contract | Receive VitualFilenamePattern | Add field, if used.                                   |                                                                    |
| Logical Partner<br>Contract | EERPTimeout                   | Rename WaitForEERP to EERPTimeout                     |                                                                    |
| Logical Partner<br>Contract | FileScheduleTimeout           | Add field, if used.                                   |                                                                    |
| Logical Partner<br>Contract | InboundBusinessProcess        | Add field, if used.                                   | Optional                                                           |
| Logical Partner<br>Contract | InboundBusinessProcessUser    | Add field, if used.                                   | Optional, if no<br>Inbound<br>business<br>process is<br>specified. |

After changing the Partner Profile for version 3.00, import the Partner Profile into the new Odette FTP Partner Profile database. For additional information, see Odette FTP Partner Profile.

# Add Advanced File Transfer Tab **About this task**

The Advanced File Transfer tab will not be enabled by default after an upgrade. If you have a license for Advanced File Transfer, perform the following steps to add the Advanced File Transfer tab:

#### **Procedure**

- 1. Log in as Admin.
- 2. Click Manage Layout.
- 3. Click Add Pane.
- 4. Enter the following name: Advanced File Transfer
- 5. Click Apply.
- 6. Click the customize icon for the new Advanced File Transfer tab.
- 7. Click Add Portlet.

- 8. Select the Add box for Advanced File Transfer Management.
- 9. Click Apply.
- 10. Select Clear Borders and Title from the Decoration menu.
- 11. Click Save and Apply.

## Restore Performance Tuning Configuration About this task

Before you begin this procedure, you need to add the Advanced File Transfer Tab.

To restore the performance tuning configuration:

#### **Procedure**

- 1. From the Administration Menu, select Operations > System > Performance > Tuning.
- 2. Next to Edit Performance Configuration, click Go!
- 3. Click **Edit settings**.

## **Reconfigure Archive Settings** About this task

The upgrade does not automatically reconfigure the archive configuration. You must reconfigure the Backup Directory setting in Archive Manager after an upgrade.

To reconfigure your Archive settings, use the following procedure:

#### Procedure

- 1. From the Administration Menu, select Operations > Archive Manager.
- 2. Next to Configure Archive Settings, click Go!
- 3. If a message displays about the UI Lock, click **OK** to continue.
- Click Next.
- 5. Update the Backup Directory field with the correct path information:
- 6. Click Save.
- 7. Confirm the settings and click **Finish**.

### **Correct Missing Manager IDs** About this task

If you created a Manager ID with no corresponding User ID in your previous version, the Manager ID may be missing after upgrading. If this occurs, create a user in the system with a User ID that matches the missing Manager ID.

## Configure JVM Containers About this task

After you have upgraded the system, you will need to reconfigure the JVM containers.

Before you reconfigure the JVM containers, you need to know the container numbers from the previous installation.

For example, if you configured the container using the command, setupContainer.sh (or cmd) 1, then the container number is 1.

Use one of the following tasks to reconfigure your containers:

- Set Up Adapter Container iSeries
- Set Up Adapter Container UNIX/Linux
- Set Up Adapter Container Windows

# **System Maintenance**

## **System Maintenance**

From time to time, you may need to perform system maintenance activities. These activities might include any or all of the following:

- Applying a fix pack
- · Applying an interim fix
- Performing a checksum
- · Generating a fix pack Change Report
- Modifying the license files

### **Preserve Custom Changes**

You can preserve your custom changes to system resources (like workflow definitions and maps) when you update your system. During updates, the system can identify when you make a custom change versus when the system makes a change through an upgrade or fix pack.

When a fix pack, installation or upgrade is performed, a baseline record of system resources is created. This baseline is not affected by any subsequent customer changes. When another fix pack is installed, the resources in this baseline are compared to the resources in the existing system. If a baseline and existing resource are not the same, it means that the existing resource was customized and is not overwritten by the fix pack.

During an update, the baseline is updated with new system resource information, but not with the custom changes to resources.

# **Determine If You Need to Apply a Fix Pack (Windows)**

Fix Packs contain cumulative fixes for a specific version of Sterling B2B Integrator.

#### About this task

Fix packs are available on the IBM Fix Central web site. Because each fix pack contains the fixes from previous fix packs, you only need to install the most recent fix pack.

**Note:** During installation, the dbVerify utility compares the list of standard indexes with those present in the database and drops the custom indexes. You should recreate the custom indexes after the installation is complete.

Fix packs are named using the following naming convention:

si\_<release number>\_<build number>.jar

Information about a fix pack is located in a PDF file with a similar name. The naming convention for PDF files is:

si\_<release number>\_<build number>.pdf

Before you install the fix pack, review the following items:

- Preserve your custom changes to system resources.
- · The installation may use one or more property override files. These files will be named *propertyFile\_patch*.properties. Do not alter these files.
- Property changes made directly in \*.properties or \*.properties.in files may be overwritten during the installation. Properties overridden using the customer\_overrides.properties file are not affected. IBM recommends that you maintain property file changes using (when possible) the customer\_overrides.properties file. For more information about this file, refer to the property file documentation.
- If you edited any of the cdinterop files, you must back them up before applying the fix pack. The cdinterop files do not have initialization (\*.in) files. After applying the fix pack, use the backup version of the files in your installation. These files include the following files: cdinterop-proxy-records.properties; cdinterop-spoe-auth.properties; cdinterop-spoe-policy.properties; and cdinterop-user-records.properties.
- Information about the installation is automatically logged to \install dir\install\logs\InstallService.log.
- If you need to rollback a fix pack, see the Fix Pack Change Report.

#### Install a fix pack (Windows)

Fix packs are used to update Sterling B2B Integrator.

#### About this task

To install the latest fix pack for Sterling B2B Integrator in a Windows environment:

#### **Procedure**

- 1. Navigate to the IBM Fix Central web site.
- 2. Download the most recent fix pack file for your version of Sterling B2B Integrator and record the absolute path to the downloaded file. Do not rename the file. If you use FTP, you must use Binary mode.
- 3. Verify that the database server is up and ready to accept connections.
- 4. Log in to the server where Sterling B2B Integrator is installed with the user ID and password that was used for the installation.
- Stop Sterling B2B Integrator.
- 6. Perform a full backup of the Sterling B2B Integrator installation directory, including all subdirectories.
- 7. Perform a backup of the database.
- 8. If you edited any property files, ensure that the associated properties in files have the most current changes. Property files will be overwritten with the contents of the associated properties in files during the fix pack installation.
- 9. Is the database password encrypted? If Yes, decrypt the password.
- 10. Close all command prompt windows.
- 11. To apply the fix pack:

| For Windows Server 2003 or earlier                                                                                                    | For Windows Server 2008                                                                                                    |
|----------------------------------------------------------------------------------------------------|----------------------------------------------------------------------------------------------------|
| From a command prompt or the Run dialog box, enter: C:\install_dir\install\bin\InstallService.cmd <path>\ si_<version>_sp_0_fix pack_ <number>_<app_server>.jar</app_server></number></version></path> | Complete the following steps:  Click Start.  Right-click Command Prompt and select Run as administrator.                                                                                                    |
| Where:  • <path> is fully qualified path to maintenance fix pack file</path>                                                                                                    | The Administrator: Command Prompt dialog box is displayed.                                                                                                    |
| <ul> <li><version> is Sterling B2B Integrator version</version></li> <li><number> is fix pack number</number></li> <li><app_server> is Application server</app_server></li> </ul> Example:             | Enter:  C:\install_dir\install\bin\ InstallService.cmd <path>\si_<version>_sp_0_fix</version></path>                                                                                                    |
| C:\install_dir\install\bin\InstallService.cmd \fix                                                                                                    | <ul> <li>Where:</li> <li><path> is fully qualified path to maintenance fix pack file</path></li> <li><version> is Sterling B2B Integrator version</version></li> <li><number> is fix pack number</number></li> <li><app_server> is Application server</app_server></li> <li>Example:</li> <li>C:\install_dir\install\bin\InstallService.cmd</li> </ul> |
|                                                                                                    | \fix pack\si_22_sp_0_fix pack_1_jboss.jar                                                                                                    |

If the fix pack attempts to modify the database schema and the modification fails, you will receive an error message about the failure. The message will provide the error message code from the database and the SQL command that failed. The failure information is also logged to the system.log file (in the \install\_dir\install directory) and to the fix pack.log file. The InstallService.cmd command stops the WebDAV server used for MESA Developer Studio. To restart the server, refer to the MESA Studio documentation.

Attention: Running InstallService.cmd removes any previously installed interim fix to prevent conflicts with what is being installed.

- 12. Press Enter to continue.
- 13. If you want to accept the license agreement, enter Y.
- 14. Enter the passphrase.

Information about the fix pack is displayed. After the fix pack has been applied, the following message is displayed: Deployment to application server successful

- 15. If you decrypted the database password, re-encrypt the password.
- 16. Start Sterling B2B Integrator.

If you are using a perimeter server in the DMZ, you will to review the information on apply a fix pack to the perimeter server.

#### Install an interim fix (Windows)

After you install Sterling B2B Integrator you may need to install an interim fix.

#### About this task

An interim fix is one or more fixes applied to an existing fix pack.

Before you can install an interim fix, you must have completed the following:

- Received the file name of the ccaseid.jar to install from IBM Customer Support
- Created a full backup of Sterling B2B Integrator
- Created a full backup of your database
- Preserve your custom changes to system resources

#### **CAUTION:**

If you are installing a customer-specific interim fix, you cannot install a fix pack unless support notifies you that your interim fix is included in that fix pack. Otherwise, you will lose your custom fix.

To install an interim fix:

#### **Procedure**

- 1. Log in to the computer that you are installing the interim fix on.
- 2. If the database password was encrypted, decrypt the password.
- 3. Navigate to the IBM Fix Central website.
- 4. Login using your email address and password.
- 5. Download the ccaseid.jar file, where ccaseid includes the ID number you received from Customer Support. If you use FTP, you must use Binary mode.
- 6. Stop Sterling B2B Integrator.
- 7. Navigate to \install dir\install\bin.
- 8. To install the interim fix:

| For Windows Server 2003 or earlier                                                  | For Windows Server 2008                                                    |
|-------------------------------------------------------------------------------------|----------------------------------------------------------------------------|
| From a command prompt or the Run dialog box, enter:                                 | Complete the following steps:  • Click Start.                              |
| <pre>C:\install_dir\install\bin\ InstallService.cmd absolutePath\ ccaseid.jar</pre> | Right-click <b>Command Prompt</b> and select <b>Run as administrator</b> . |
|                                                                                     | The Administrator: Command Prompt dialog box is displayed.                 |
|                                                                                     | •                                                                          |
|                                                                                     | Enter:                                                                     |
|                                                                                     | C:\install_dir\install\bin\ InstallService.cmd absolutePath\ ccaseid.jar   |

You may need to complete this step twice depending on the fix pack. Read the output from the InstallService script carefully to see if you need to complete this step twice.

**Attention:** Running **InstallService.cmd** removes any previously installed interim fix to prevent conflicts with what is being installed.

- 9. If you decrypted the database password, re-encrypt the password.
- 10. Start Sterling B2B Integrator.
- 11. Navigate to \install dir\install\bin using one of the following methods:

| For Windows Server 2003 or earlier                      | For Windows Server 2008                                                                                                    |
|---------------------------------------------------------|----------------------------------------------------------------------------------------------------|
| Open a command prompt window (from the Run dialog box). | Complete the following steps:  Click Start.  Right-click Command Prompt and select Run as administrator.  The Administrator: Command Prompt |
|                                                         | dialog box is displayed.                                                                                                    |

12. Run the **dump\_info** command to verify that the interim fix was successfully installed.

#### Uninstalling an interim fix

Uninstalling an interim fix is a manual process. IBM support must first determine what is included in the interim fix you want to remove, and then manually backout the changes one at a time. The complexity of this process, therefore, can vary greatly.

If you must remove an interim fix, contact IBM support by creating a PMR (Problem Management Record)

#### **DB Checksum Tool**

A checksum is a simple redundancy check used to detect errors in data. The DB Checksum tool, a resource difference tool generates a granular report of the changes in the system that was not permitted to be set as defaults.

The DB Checksum tool generates the difference in resource checksum between the default resource and the latest system resource from the database.

### Perform a Checksum (Windows) About this task

To run the DB Checksum tool in the Windows environment:

#### **Procedure**

1. Navigate to \install\_dir\bin using one of the following methods:

| For Windows Server 2003 or earlier                      | For Windows Server 2008                                    |
|---------------------------------------------------------|------------------------------------------------------------|
| Open a command prompt window (from the Run dialog box). | Complete the following steps:                              |
|                                                         | Click Start.                                               |
|                                                         | Right-click Command Prompt and select                      |
|                                                         | Run as administrator.                                      |
|                                                         | The Administrator: Command Prompt dialog box is displayed. |

2. Enter db\_checksum\_tool.cmd [-d] [-i [1 | 2 | 3 | 4 | 5]] [-r [wfd | map schema | sii | template]] [-o <output file>] [-g]

Where:

- -d is the mode to dump the difference of resource checksum between the default resource and latest system resource.
- -i is the resource type integer (optional).
- 1 is WFD.
- 2 is MAP.

3 is SCHEMA.

4 is SII.

5 is TEMPLATE.

- -r is the resource name (optional). For example, wfd, map, schema, sii, or template.
- -o is the file name to output all the messages (optional).
- -g is the file name that lists all the ignored resources (optional).
- -h is the help screen.

The DB Checksum tool performs the relevant checksum operation based on the command options and generates the output message.

## Fix Pack Changes Report

The Fix Pack Changes Report is used to obtain information if you need to roll back a fix pack.

The fix pack report can be found in the installation directory fix pack reports folder. The report contains the following fix pack information:

- Fix pack ID
- Fix pack changes
- Number of files deleted
- Number of JAR files removed
- · Number of JAR files added
- Number of files added
- Number of files changed
- Number of properties added
- · Number of business processes added
- Number of service instances added
- · Number of service definitions added
- · Number of templates added
- Number of reports added
- · Number of maps added
- · Number of schemas added
- · Number of business rules added

For example, the installation directory fix pack reports folder contains the fix pack\_Report.html file. When you open this file, you can view the fix pack information.

### **Example: Fix Pack Changes Report**

The Fix Pack Changes Report includes both summary and detailed report information.

The following is an example of a Fix Pack Changes Report:

Summary of Changes Fix Pack ID: Platform 2.0 Fix Pack Changes: 1287 Number of Files Deleted: 0 Number of JARs Removed: 2 Number of JARs Added: 0 Number of Files Added: 3 Number of Files Changed: 3

```
Number of Properties Added: 4
Number of BPs Added: 4
Number of Service Instances Added: 2
Number of Service Definitions Added: 3
Number of Templates Added: 0
Number of Reports Added: 0
Number of Maps Added: 3
Number of Schemas Added: 3
Number of Business Rules Added: 0
List of JARs Removed:
JAR Removed: /SAMPLE INSTALL_1/jar/jaf/1_0_2/activation.jar
Time: Wed May 13 15:23:08 EDT 2009
JAR Removed: /SAMPLE_INSTALL_1/jar/commons_logging/1_0_3/commons-logging-api.jar
Time: Wed May 13 15:23:08 EDT 2009
List of Files Added:
File Added: /SAMPLE INSTALL 1/bin/sql/fix db2 schema.sql
Time: Wed May 13 15:21:30 EDT 2009
File Added: /SAMPLE_INSTALL_1/bin/sq1/fix_db2iseries_schema.sq1
Time: Wed May 13 15:21:30 EDT 2009
File Added: /SAMPLE INSTALL 1/bin/errorQueueManager.sh.in
Time: Wed May 13 15:21:30 EDT 2009
List of Files Changed:
File Changed: /SAMPLE_INSTALL_1/properties/lang/en/Reports_en.properties
File Changed: /SAMPLE_INSTALL_1/properties/lang/es/Reports_es.properties
File Changed: /SAMPLE INSTALL 1/properties/lang/fr/Reports fr.properties
List of Properties Added:
Property Added: /SAMPLE INSTALL 1/properties/filesToRemove.txt
Property Added: /SAMPLE_INSTALL_1/properties/filesToRemove.txt.in
Property Added: /SAMPLE INSTALL 1/properties/csr.properties.sample
Property Added: /SAMPLE INSTALL 1/properties/csr.properties.sample.in
List of BPs Added:
BP Added: Schedule AssociateBPsToDocs.bpml version: 4
Time: Wed May 13 15:23:07 EDT 2009
BP Added: Recovery.bpml version: 17
Time: Wed May 13 15:23:07 EDT 2009
BP Added: Schedule AutoTerminateService.bpml version: 10
Time: Wed May 13 1\overline{5}:23:07 EDT 2009
BP Added: Schedule DBMonitorService.bpml version: 1
Time: Wed May 13 15:23:08 EDT 2009
List of Service Instances Added:
Service Instance Added: RetentionProcessor version: 2
Time: Wed May 13 15:23:28 EDT 2009
Service Instance Added: MESAHttpServerAdapter version: 1
Time: Wed May 13 15:25:11 EDT 2009
List of Service Definitions Added:
Service Definition Added: LockServiceType
Time: Wed May 13 15:22:58 EDT 2009
Service Definition Added: XAPIServiceType
Time: Wed May 13 15:22:59 EDT 2009
Service Definition Added: CleanLockServiceType
Time: Wed May 13 15:22:59 EDT 2009
List of Templates Added:
Template Added: Normalize
Time: Wed May 13 15:23:26 EDT 2009
Template Added: Derive
Time: Wed May 13 15:23:26 EDT 2009
List of Maps Added:
Map Added: IBMPutResponseToXML
```

```
Time: Wed May 13 15:24:05 EDT 2009
```

Map Added: http headers

Time: Wed May 13 15:24:36 EDT 2009 Map Added: OracleHttpHeaders Time: Wed May 13 15:24:51 EDT 2009

List of Schemas Added:

Schema Added: E5 V20 Acknowledge Result.dtd from file: E5 V20 Acknowledge Result

Time: Wed May 13 15: 24: 36 EDT 2009

Schema Added: E5\_V20\_Acknowledge\_Submit.dtd from file: E5\_V20\_Acknowledge\_Submit

Time: Wed May 13 15:24:36 EDT 2009

Schema Added: E5 V20 APIs Result.dtd from file: E5 V20 APIs Result

Time: Wed May 13 15:24:36 EDT 2009

## License modifications

After the installation finishes, you can modify the software licenses that you loaded with the AddLicenseSet command.

The AddLicenseSet command is in the bin directory of your UNIX or Windows installation. After the initial installation, the license files are in the following directories:

- UNIX /install dir/install/properties/licensefiles
- Windows \install dir\install\properties\licensefiles
- iSeries /install\_dir/properties/licensefiles

You can add licenses or review the license list from the UI. On the Administration Menu, click System > B2B Console > Operations > System > Licenses.

### AddLicenseSet Command Parameters

Use the AddLicenseSet command to modify a single license file or the entire license file directory.

To use the AddLicenseSet command, you must do the following:

- Open the bin directory
- Include the absolute path to the license file directory or to a license file

The **AddLicenseSet** command has the following parameters:

| AddLicenseSet Parameter | Description                                                                                                    |  |
|-------------------------|----------------------------------------------------------------------------------------------------|--|
| -reload                 | Use this parameter to reload the license files.                                                                                                    |  |
|                         | This parameter deletes all of the license files from the database before the new files are loaded. The old license files are saved to the following locations: |  |
|                         | • UNIX - /install_dir/install/logs/security/ old_licenses                                                                                                    |  |
|                         | • Windows - \install_dir\install\logs\security\ old_licenses                                                                                                   |  |
|                         | • iSeries - /install_dir/logs/security/old_licenses                                                                                                    |  |

| AddLicenseSet Parameter | Description                                                                                                    |  |
|-------------------------|----------------------------------------------------------------------------------------------------|--|
| -upgrade                | Use this parameter during an upgrade only.                                                                                                    |  |
|                         | This parameter deletes all of the old license files from the database and installs the new license files. The old license files are saved to the following locations: |  |
|                         | • UNIX - /install_dir/install/logs/security/upgrade                                                                                                    |  |
|                         | • Windows -\install_dir\install\logs\security\upgrade                                                                                                    |  |
|                         | • iSeries -/install_dir/logs/security/old_licenses                                                                                                    |  |

The **AddLicenseSet** command will check if Sterling B2B Integrator is running. If it is running, the commond will call the Ops server to refresh the license from the database. If you have any problems with your licenses after running the **AddLicenseSet** command, stop and restart Sterling B2B Integrator.

## **License Modification: Examples**

There are several different ways you can use the **AddLicenseSet** command to modify your licenses.

## **UNIX Examples**

From the *install\_dir*/bin directory:

| Scenario                                          | Command usage (UNIX example)                                                                    |
|---------------------------------------------------|-------------------------------------------------------------------------------------------------|
| Reload a single license file                      | ./AddLicenseSet.sh /install_dir/install/properties/<br>licensefiles/SI_SFG_License.xml -reload  |
| Reload all of the license files in the directory  | ./AddLicenseSet.sh /install_dir/install/properties/<br>licensefiles/ -reload                    |
| Upgrade a single license file                     | ./AddLicenseSet.sh /install_dir/install/properties/<br>licensefiles/SI_SFG_License.xml -upgrade |
| Upgrade all of the license files in the directory | ./AddLicenseSet.sh /install_dir/install/properties/<br>licensefiles/ -upgrade                   |

### Windows Examples

From the *install\_dir*\bin directory:

| Scenario                                          | Command usage (Windows example)                                                            |
|---------------------------------------------------|--------------------------------------------------------------------------------------------|
| Reload a single license file                      | AddLicenseSet.cmd\install_dir\install\properties\ licensefiles\SI_SFG_License.xml -reload  |
| Reload all of the license files in the directory  | $\label{local_dir_install_dir_install_properties} \\ \mbox{licensefiles} \ -\mbox{reload}$ |
| Upgrade a single license file                     | AddLicenseSet.cmd\install_dir\install\properties\ licensefiles\SI_SFG_License.xml -upgrade |
| Upgrade all of the license files in the directory | $\label{local-properties} Add License Set. cmd \\ \ license files \\ \ -upgrade$           |

# **Upgrading your JDK (Windows and UNIX)**

Sometimes you need to upgrade your JDK version to support a new version of Sterling B2B Integrator.

#### About this task

If you have V5.2.4.1 or later installed, you can use the upgradeJDK script to upgrade your version of the JDK. See bin Directory Files for more information. If you have V5.2.4.0 or earlier installed, follow the steps below to upgrade your JDK.

### **Procedure**

- 1. Download the Unrestricted.zip policy file for the IBM JDK.
- 2. Back up the existing JDK in < Install Dir > /jdk. Change the folder name to jdk back)
- 3. Copy the new IBM JDK (1.7.0) folder to the installation Directory. Directory Name should be jdk)
- 4. Copy all the jars present in <Install Dir >jdk\_back\jre\lib\ext to <install *Dir*>jdk\jre\lib\ext directory.
- 5. If your installation of V5.2.4 or lower was built using the SUN JDK, continue to the next step. Otherwise skip to step 6.
  - a. Edit the sandbox.cfg property file.
  - b. Set JCE DIST FILE=<New Path of Unrestricted.zip File>. For example, JCE DIST FILE=D\:\\IBM\\unrestricted.zip7.
  - c. Back up the local\_policy.jar and US\_export\_policy.jar files present in <Install Dir>jdk\jre\lib\security.8.
  - d. Unzip the Unrestricted.zip file and copy local policy.jar and US\_export\_policy.jar to <Install Dir>jdk\jre\lib\security.
- 6. Run updateJavaSecurity.cmd.
- 7. Verify that security providers have been updated in *Install Dir*>\jdk\jre\lib\security\java.security.
- 8. Follow the Upgrade Guide instructions for your upgrade scenario.

## Uninstall the Software

# Uninstall Sterling B2B Integrator from a Windows Non-Cluster **Environment**

## About this task

When you uninstall Sterling B2B Integrator, the software is automatically removed from the server.

Additionally, you may perform the following tasks:

- Manually remove the JDK that was installed
- Manually remove any desktop tools that were downloaded
- Free any database space in Oracle, Microsoft SQL Server, or DB2 databases

To uninstall Sterling B2B Integrator from a Windows environment:

## **Procedure**

1. Stop Sterling B2B Integrator and wait for shutdown to complete. Use one of the following methods to stop the system:

| For Windows Server 2003 or earlier        | For Windows Server 2008                              |
|-------------------------------------------|------------------------------------------------------|
| Complete the following steps:             | Complete the following steps:                        |
| Open a command prompt window (from        | Click Start.                                         |
| the Run dialog box).                      | Right-click Command Prompt and select                |
| • Navigate to the install_dir\install\bin | Run as administrator.                                |
| directory.                                | The Administrator: Command Prompt                    |
| • Enter StopWindowsService.cmd            | dialog box is displayed.                             |
|                                           | • Navigate to the install_dir\install\bin directory. |
|                                           | • Enter StopWindowsService.cmd                       |

If you begin removing files before all business processes and the system is stopped, you may be unable to remove the software successfully.

2. Back up the file system and database.

This step is optional. However, by backing up the file system and database, you are ensured that Sterling B2B Integrator is completely recoverable.

- 3. Remove the installation directory by entering the following command in the parent directory of your installation directory: rd /s /q \install\_dir\install
- 4. If you use an Oracle, Microsoft SQL Server, or DB2 database, these remain intact even after you remove Sterling B2B Integrator from the server. If you no longer want to reference the data, contact your database administrator about removing unwanted tables and recovering the database space where Sterling B2B Integrator used to reside.
- 5. Manually remove the JDK:
  - a. Navigate into the \_uninst subdirectory of your JDK installation directory
  - b. Enter uninstall.cmd
- 6. After you remove Sterling B2B Integrator from the server, you can remove Eclipse, and any tools that were downloaded to the desktop, including the following:
  - Map Editor and associated standards
     Refer to the Map Editor Guide for information about removing the Map Editor.
  - Graphical Process Modeler

Refer to the *Graphical Process Modeler Guide* for information about removing the Graphical Process Modeler.

• Web Template Designer

Refer to the *Web Extensions Guide* for information about removing the Web Template Designer.

- (If licensed) MESA Developer Studio plug-ins, including:
  - MESA Developer Studio Software Development Kit (SDK)
  - MESA Developer Studio Skin Editor

Refer to the *MESA Developer Studio* guide for information about removing MESA Developer Studio.

 (If licensed) Reporting Services, which requires MESA Developer Studio if you want to use the plug-ins to create fact models and custom reports.
 Refer to the MESA Developer Studio guide for information about removing Reporting Services.

## **User Documentation**

## Sterling B2B Integrator user documentation

The user documentation is available from an online documentation site on the web.

Providing the documentation in an online environment allows for frequent updates of content that is based on user feedback and usability.

If you need a printed copy of the documentation, you can print topics of information through your Internet browser, or you can download documents in PDF format, after you add it to a collection on IBM Knowledge Center.

To access the documentation site from within Sterling B2B Integrator or one of its tools, select the help ② icon. The system must reside on a computer that supports Internet access and an Internet browser.

## Improving your access to online documentation

You can improve your access to online documentation by using several methods.

#### About this task

After you access the IBM Knowledge Center, you can perform the following tasks:

- Enter a word or phrase and search the entire library for information.
- Move through a hierarchy of contents pages to identify the topic you want to read or print.
- Print topics by using your browser's Print function.
- Add documents to your collection and download them in PDF format.

## Request a Documentation CD About this task

You can request a CD that contains all the documentation found on the Documentation site. To submit a request, open a support case.

# **Troubleshooting Tips**

# **Troubleshooting Tips for Windows Environment**

| Situation  | Message or Symptom                                    | Explanation/Resolution                                                                                                    |
|------------|-------------------------------------------------------|----------------------------------------------------------------------------------------------------|
| Installing | You encounter errors or problems during installation. | Explanation  The installation creates several log files that you can use to diagnose problems like the failure of an installation.  Resolution        |
|            |                                                       | Examine the log files generated during installation:  • ant.install.log (in the <i>install_dir</i> directory)  • <i>install_dir</i> \PreInstallSI.log |

| Situation                             | Message or Symptom                                                                                                    | Explanation/Resolution                                                                                                    |
|---------------------------------------|----------------------------------------------------------------------------------------------------|----------------------------------------------------------------------------------------------------|
| Installing                            | When you entered an absolute path during installation, a message indicated that the command was not found.                                                                                                    | Explanation You entered an incorrect path. Check the information entered.  Resolution Enter the correct path.                                                                                                    |
| Installing                            | IM is installed successfully, but SI Fails to install.                                                                                                    | Go to Start Open IM select Help and then Export logs to a file for analysis.                                                                                                    |
| Installing a desktop tool or resource | <ul> <li>Cannot download any of the following:</li> <li>Map Editor and associated standards</li> <li>Graphical Process Modeler</li> <li>Web Template Designer</li> <li>(If licensed) MESA Developer Studio plug-ins, including: <ul> <li>MESA Developer Studio Software Development Kit (SDK)</li> <li>MESA Developer Studio Skin Editor</li> </ul> </li> <li>(If licensed) Reporting Services, which requires MESA Developer Studio if you want to use the plug-ins to create fact models and custom reports.</li> </ul> | Explanation  When you install Sterling B2B Integrator, system files are created that contain an internal IP address. If you install Sterling B2B Integrator behind a firewall, and your firewall is configured to accept an external IP address from a client computer, you may not be able to download the desktop tools and resources. The firewall will reject the internal IP address from a client residing outside of the firewall.  Resolution  Modify the system files that contain the invalid IP address. Follow these steps:  1. Navigate to \install_dir\install\bin.  2. Stop Sterling B2B Integrator.  3. Enter the following command followed by the external IP address: patchJNLP.cmd external_IP_address  4. Restart Sterling B2B Integrator. |
| Cluster Installation or Upgrade       | When configuring TCPS the following warning can be found in the activemqbroker.log:  sun.security.provider.certpath. SunCertPathBuilderException: unable to find valid certification path to requested target                                                                                                    | Resolution  Add the system certificate to the trust store using the KeyTool command.                                                                                                    |
| Cluster Installation or<br>Upgrade    | When configuring TCPS the following warning can be found in the activemqbroker.log:  Do not mention any SSL cipher in the ActiveMQconfig. xml. oracle.net.ns.NetException: Invalid cipher suites specified.                                                                                                    | Resolution  Do not mention any SSL cipher in the ActiveMQconfig.xml.                                                                                                    |

| Situation                                            | Message or Symptom                                                                                                    | Explanation/Resolution                                                                                                    |
|------------------------------------------------------|----------------------------------------------------------------------------------------------------|----------------------------------------------------------------------------------------------------|
| e-Invoice Upgrade:<br>Oracle Add Constraint<br>Error | When you upgrade Sterling e-Invoicing and are using an Oracle database, if the upgrade fails with the error message name is already used by an existing object, this occurs because the default behavior for the drop constraint command changed in Oracle 10. | Explanation  The index that is used to support the constraint is now only removed if the index was generated by the create constraint command. The indexes for Sterling e-Invoicing are always generated from constraints during an install. If you receive this error during a Sterling e-Invoicing upgrade, it is because of how the database was restored, the version of Oracle you are using, and because the Oracle imp command exported the indexes and constraints separately. There is no way to determine when the imp command will not add a create index command to the export file if it was generated by a constraint – but if it does add the command, the database restore process loses the association of the constraint and its underlying index. The database script that runs during a Sterling e-Invoicing upgrade executes two steps: 1. First, it drops the unique constraint so the next step can redefine it using additional columns. However, the drop constraint command does not remove the underlying index if the association with its index was lost. 2. The next command that redefines this constraint requires a different index definition, but in this scenario the name of the index the constraint wants to use already exists, which causes the name is already used by an existing object error.  Resolution  If you receive this error message, the solution for this problem is to drop the index and rerun the Sterling e-Invoicing upgrade. The drop index command you should use is: drop index UNQ_EINV_CANON |

| Situation                      | Message or Symptom                                                                                                    | Explanation/Resolution                                                                                                    |
|--------------------------------|----------------------------------------------------------------------------------------------------|----------------------------------------------------------------------------------------------------|
| Apply a fix pack or<br>Upgrade | The \install_dir\install\installed_data directory is created (if clustered, on each node) during an upgrade or applying a fix pack.  This directory can become very large and take up needed space on the file system. | Explanation  The information in this directory is used during upgrade or applying a fix pack, but is not required afterward. The deployment/cleanup tasks for the upgrade or fix pack do not remove this directory.  Resolution  The directory can be manually removed to increase the available space for the file system:  1. Navigate to \install_dir\install 2. Enter     rd /S installed_data 3. If prompted to confirm deletion, enter Y for yes. |

## **Notices**

This information was developed for products and services offered in the U.S.A.

IBM may not offer the products, services, or features discussed in this document in other countries. Consult your local IBM representative for information on the products and services currently available in your area. Any reference to an IBM product, program, or service is not intended to state or imply that only that IBM product, program, or service may be used. Any functionally equivalent product, program, or service that does not infringe any IBM intellectual property right may be used instead. However, it is the user's responsibility to evaluate and verify the operation of any non-IBM product, program, or service.

IBM may have patents or pending patent applications covering subject matter described in this document. The furnishing of this document does not grant you any license to these patents. You can send license inquiries, in writing, to:

IBM Director of Licensing

IBM Corporation

North Castle Drive

Armonk, NY 10504-1785

U.S.A.

For license inquiries regarding double-byte character set (DBCS) information, contact the IBM Intellectual Property Department in your country or send inquiries, in writing, to:

Intellectual Property Licensing

Legal and Intellectual Property Law

IBM Japan Ltd.

19-21, Nihonbashi-Hakozakicho, Chuo-ku

Tokyo 103-8510, Japan

The following paragraph does not apply to the United Kingdom or any other country where such provisions are inconsistent with local law: INTERNATIONAL BUSINESS MACHINES CORPORATION PROVIDES THIS PUBLICATION "AS IS" WITHOUT WARRANTY OF ANY KIND, EITHER EXPRESS OR IMPLIED, INCLUDING, BUT NOT LIMITED TO, THE IMPLIED WARRANTIES OF NON-INFRINGEMENT, MERCHANTABILITY OR FITNESS FOR A PARTICULAR PURPOSE. Some states do not allow disclaimer of express or implied warranties in certain transactions, therefore, this statement may not apply to you.

This information could include technical inaccuracies or typographical errors. Changes are periodically made to the information herein; these changes will be incorporated in new editions of the publication. IBM may make improvements and/or changes in the product(s) and/or the program(s) described in this publication at any time without notice.

Any references in this information to non-IBM Web sites are provided for convenience only and do not in any manner serve as an endorsement of those Web sites. The materials at those Web sites are not part of the materials for this IBM product and use of those Web sites is at your own risk.

IBM may use or distribute any of the information you supply in any way it believes appropriate without incurring any obligation to you.

Licensees of this program who wish to have information about it for the purpose of enabling: (i) the exchange of information between independently created programs and other programs (including this one) and (ii) the mutual use of the information which has been exchanged, should contact:

IBM Corporation

J46A/G4

555 Bailey Avenue

San Jose, CA 95141-1003

U.S.A.

Such information may be available, subject to appropriate terms and conditions, including in some cases, payment of a fee.

The licensed program described in this document and all licensed material available for it are provided by IBM under terms of the IBM Customer Agreement, IBM International Program License Agreement or any equivalent agreement between us.

Any performance data contained herein was determined in a controlled environment. Therefore, the results obtained in other operating environments may vary significantly. Some measurements may have been made on development-level systems and there is no guarantee that these measurements will be the same on generally available systems. Furthermore, some measurements may have been estimated through extrapolation. Actual results may vary. Users of this document should verify the applicable data for their specific environment.

Information concerning non-IBM products was obtained from the suppliers of those products, their published announcements or other publicly available sources. IBM has not tested those products and cannot confirm the accuracy of performance, compatibility or any other claims related to non-IBM products. Questions on the capabilities of non-IBM products should be addressed to the suppliers of those products.

All statements regarding IBM's future direction or intent are subject to change or withdrawal without notice, and represent goals and objectives only.

All IBM prices shown are IBM's suggested retail prices, are current and are subject to change without notice. Dealer prices may vary.

This information is for planning purposes only. The information herein is subject to change before the products described become available.

This information contains examples of data and reports used in daily business operations. To illustrate them as completely as possible, the examples include the names of individuals, companies, brands, and products. All of these names are fictitious and any similarity to the names and addresses used by an actual business enterprise is entirely coincidental.

### COPYRIGHT LICENSE:

This information contains sample application programs in source language, which illustrate programming techniques on various operating platforms. You may copy, modify, and distribute these sample programs in any form without payment to IBM, for the purposes of developing, using, marketing or distributing application programs conforming to the application programming interface for the operating platform for which the sample programs are written. These examples have not been thoroughly tested under all conditions. IBM, therefore, cannot guarantee or imply reliability, serviceability, or function of these programs. The sample programs are provided "AS IS", without warranty of any kind. IBM shall not be liable for any damages arising out of your use of the sample programs.

Each copy or any portion of these sample programs or any derivative work, must include a copyright notice as follows:

© IBM 2015. Portions of this code are derived from IBM Corp. Sample Programs. © Copyright IBM Corp. 2015.

If you are viewing this information softcopy, the photographs and color illustrations may not appear.

### **Trademarks**

IBM, the IBM logo, and ibm.com<sup>®</sup> are trademarks or registered trademarks of International Business Machines Corp., registered in many jurisdictions worldwide. Other product and service names might be trademarks of IBM or other companies. A current list of IBM trademarks is available on the Web at "Copyright and trademark information" at http://www.ibm.com/legal/copytrade.shtml.

Adobe, the Adobe logo, PostScript, and the PostScript logo are either registered trademarks or trademarks of Adobe Systems Incorporated in the United States, and/or other countries.

IT Infrastructure Library is a registered trademark of the Central Computer and Telecommunications Agency which is now part of the Office of Government Commerce.

Intel, Intel logo, Intel Inside, Intel Inside logo, Intel Centrino, Intel Centrino logo, Celeron, Intel Xeon, Intel SpeedStep, Itanium, and Pentium are trademarks or registered trademarks of Intel Corporation or its subsidiaries in the United States and other countries.

Linux is a registered trademark of Linus Torvalds in the United States, other countries, or both.

Microsoft, Windows, Windows NT, and the Windows logo are trademarks of Microsoft Corporation in the United States, other countries, or both.

ITIL is a registered trademark, and a registered community trademark of the Office of Government Commerce, and is registered in the U.S. Patent and Trademark Office.

UNIX is a registered trademark of The Open Group in the United States and other countries.

Java<sup>™</sup> and all Java-based trademarks and logos are trademarks or registered trademarks of Oracle and/or its affiliates.

Cell Broadband Engine is a trademark of Sony Computer Entertainment, Inc. in the United States, other countries, or both and is used under license therefrom.

Linear Tape-Open, LTO, the LTO Logo, Ultrium and the Ultrium Logo are trademarks of HP, IBM Corp. and Quantum in the U.S. and other countries.

Connect Control Center<sup>®</sup>, Connect:Direct<sup>®</sup>, Connect:Enterprise<sup>®</sup>, Gentran<sup>®</sup>, Gentran<sup>®</sup>:Basic<sup>®</sup>, Gentran:Control<sup>®</sup>, Gentran:Director<sup>®</sup>, Gentran:Plus<sup>®</sup>, Gentran:Server<sup>®</sup>, Gentran:Viewpoint<sup>®</sup>, Sterling Commerce<sup>™</sup>, Sterling Information Broker<sup>®</sup>, and Sterling Integrator<sup>®</sup> are trademarks or registered trademarks of Sterling Commerce<sup>®</sup>, Inc., an IBM Company.

Other company, product, and service names may be trademarks or service marks of others.

# IBM.

Product Number:

Printed in USA